# Bezpečnostní kamerový Systém Model: DVR-6304S-A H.264

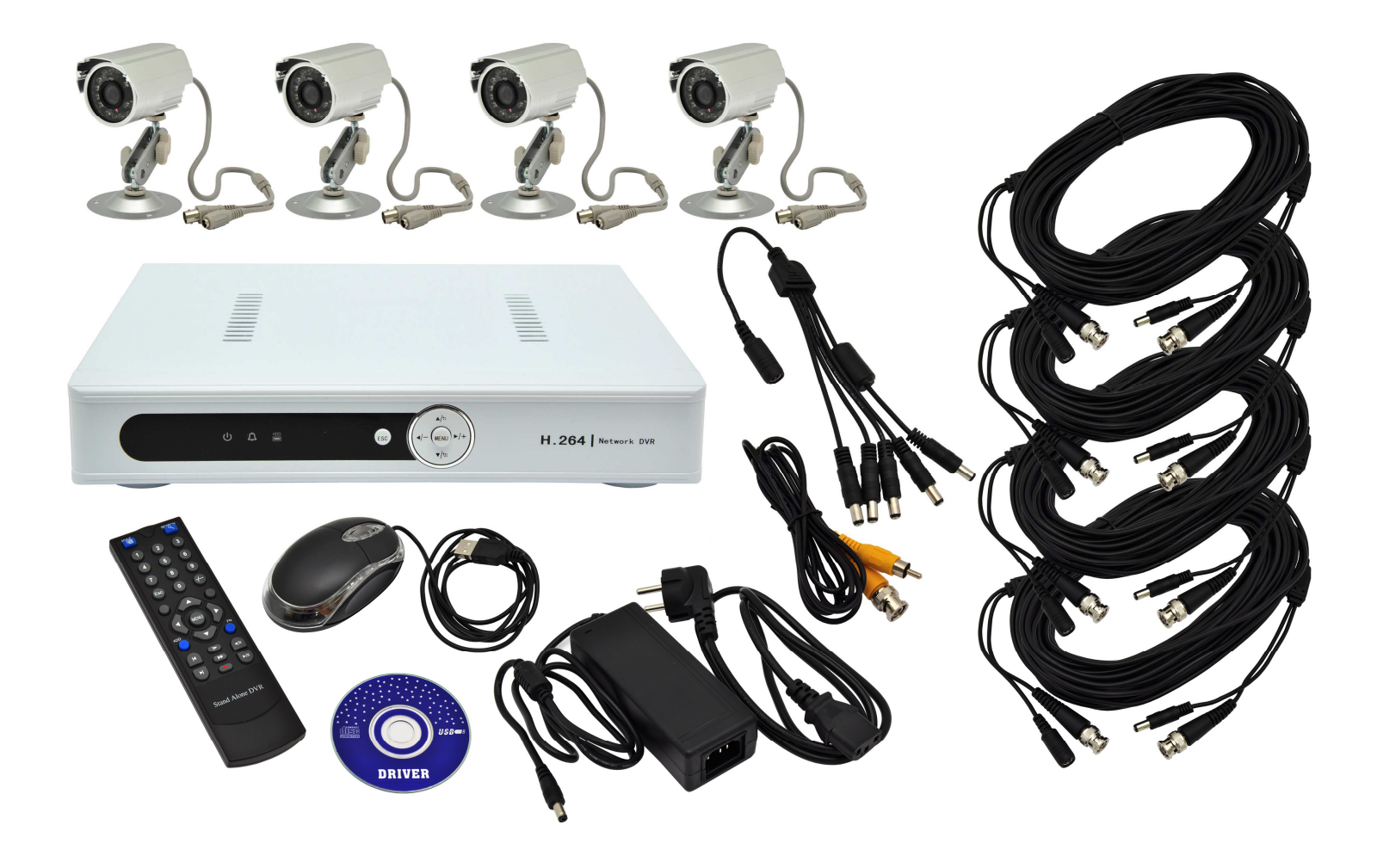

## Uživatelská příručka

Vážený zákazníku, děkujeme za nákup našeho produktu. Tato uživatelská příručka Vás provede instalací systému a seznámí Vás s funkcemi a ovládáním systému.

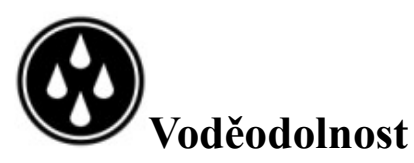

Systém není voděodolný, používejte jej pouze na suchém místě.

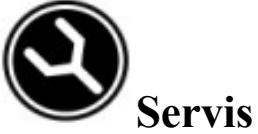

Opravy může provádět pouze autorizovaný servis.

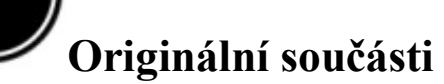

Záruka se vztahuje pouze na originální součásti.

#### Obsah:

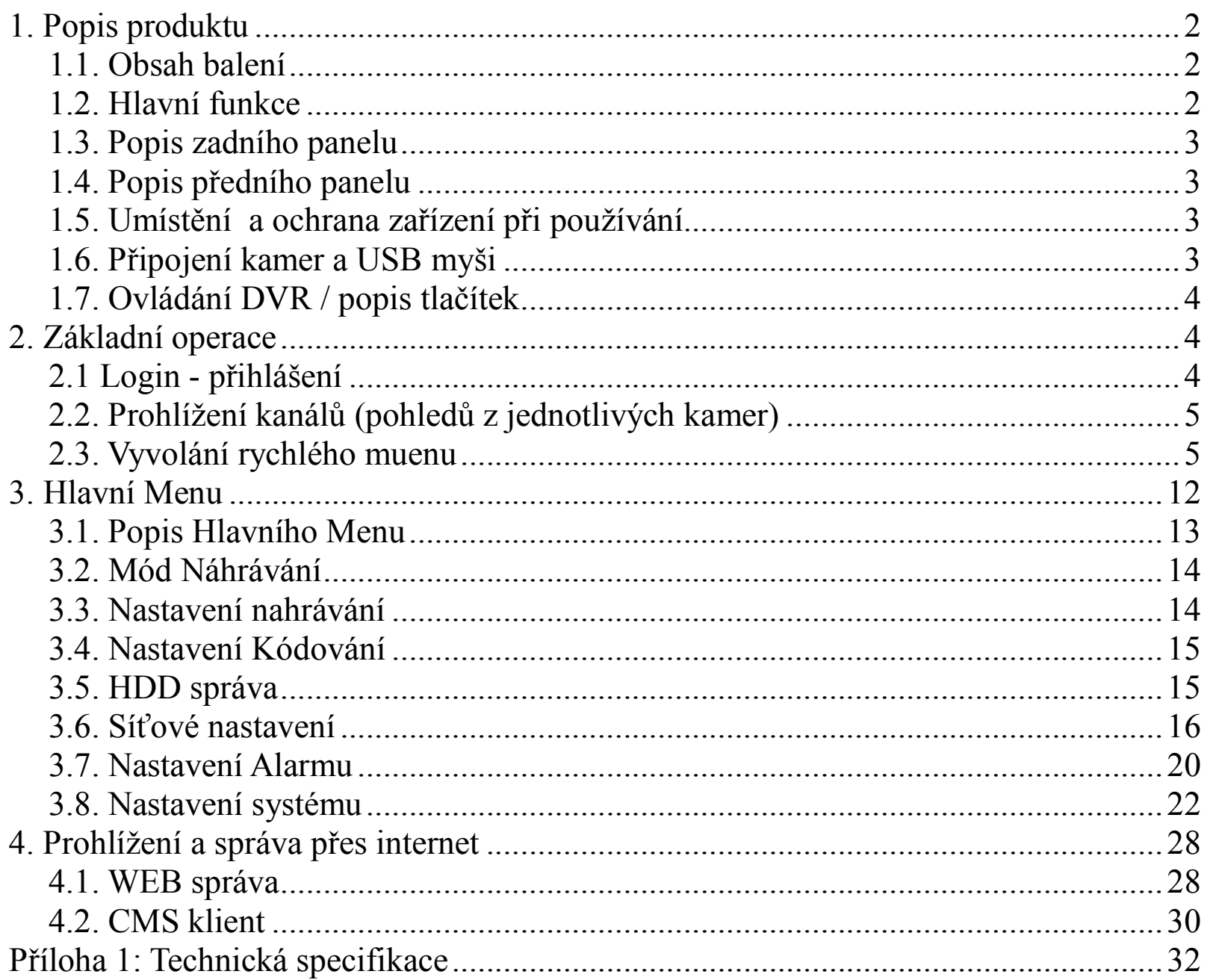

#### 1. Popis produktu

#### 1.1. Obsah balení

DVR zařízení vč. HDD 250GB 4x IR CMOS kamera IR dálkový ovladač Napájecí adapter, napájecí kabel, propojovací kabely USB myš Uživatelská příručka DVR pro rychlé nastavení CD s manuálem v anglickém jazyce a software

#### 1.2. Hlavní funkce

Vestavěný alarm - detekce pohybu, ztráta signálu, plný disk Sledování v reálném čase - pohled z jedné kamery / všech čtyř kamer Nahrávání záznamu z kamer na HDD 250GB (součástí dodávky) Optimalizovaná komprese - komprese/dekomprese v H264 algoritmu poskytuje vyšší rozlišení a stabilitu přenosu po síti. Funkce vzdálené správy – podpora web prohlížeče Snadné ovládání: pc myš, dálkový ovladač, čelní panel Menu v českém jazyce Ochrana heslem (dvou úrovňová)

Automatická obnova po výpadku napájení Možnost rozšíření pevného disku až na 2TB

## 1.3. Popis zadního panelu

#### Video vstup

Zde připojte vstupní video zařízení (BNC konektory).

#### Video výstup

Výstupní video signál a připojení pro monitor (BNC konektor).

#### Audio vstup

Připojení analogového Audio vstupního zařízení (RCA konektor).

#### Audio výstup

Připojení pro analogové Audio výstupní zařízení (RCA konektor).

#### Napájení přístroje

Připojení pro napájecí adaptér DC12V/3A.

#### USB rozhraní

Připojení pro myš, flash disk nebo přenosné USB hard disky a jiná zařízení.

#### Síťový port LAN

Připojení pro Ethernet zařízení, například Ethernet switch, Ethernet hub apod.

#### VGA výstup

Připojení pro VGA monitor.

## 1.4. Popis předního panelu

LED indikace zleva: DVR je zapnuto. Alarm je spuštěný. HDD čte nebo zapisuje. Ovládací tlačítka pro vstup a pohyb v menu.

## 1.5. Umístění a ochrana zařízení při používání

Umístěte DVR na vodorovnou podložku. Zvolte pro umístění DVR místo s dobrou cirkulací vzduchu, aby nedocházelo k přehřívání přístroje. Prosím připojte napájecí kabel pouze do zásuvky k tomu určené (specifikace viz. popis produktu). Pokud zapojíte zařízení do zásuvky s jinými hodnotami napájení, může dojít k požáru nebo elektrickému šoku. Nepokládejte nádoby s tekutinou nebo malé kovové předměty na horní stranu zařízení. Proniknutí tekutiny nebo kovových předmětů do zařízení může zapříčinit požár nebo elektrický šok. Neodstraňujte horní kryt zařízení, může dojít k elektrickému šoku. Neupravujte produkt v jakémkoliv směru. Toto počínání může zapříčinit požár nebo elektrický šok. Pokud dojde k zábleskům v zařízení, zařízení okamžitě odpojte od napájení včetně přívodního kabelu. Porucha může vyvolat požár nebo elektrický šok. Pokud zařízení upadne nebo se poškodí, vypněte zařízení a odpojte napájecí kabel od sítě. Pokračováním v užívání zařízení riskujete vznik požáru nebo elektrického šoku.

## 1.6. Připojení kamer a USB myši

Připojení kamer provádějte vždy ve vypnutém stavu zařízení, používejte originální kabely, které jsou součástí balení. Propojte kamery pomocí kabelů k video vstupům (video input) na DVR a napájecím kabelům (z napájecího adapteru). Zapojte USB myš do USB zdířky. Technika používání myši je shodná jako při

používání s běžným pc.

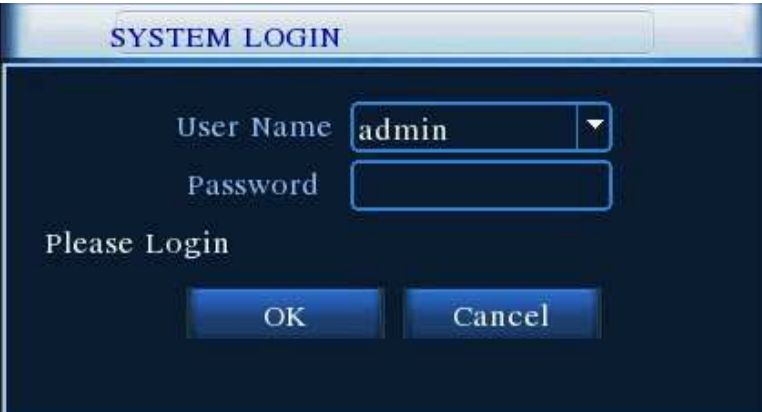

## 1.7. Ovládání DVR / popis tlačítek

Zařízení DVR lze ovládat pomocí USB myši, tlačítek na dálkovém ovládání, nebo tlačítek na předním panelu DVR.

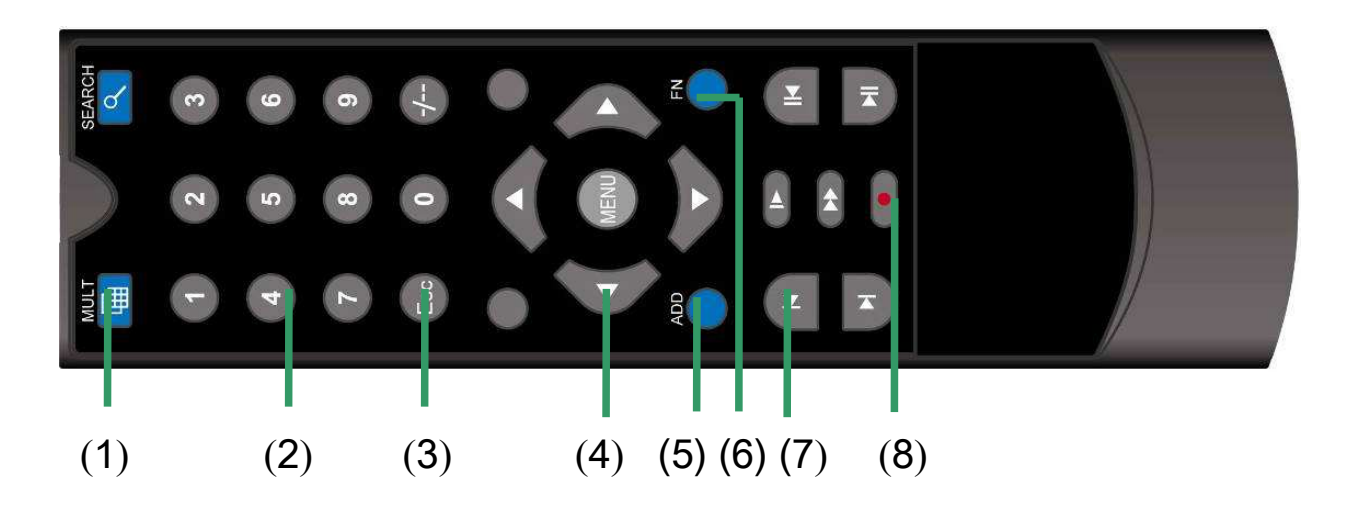

#### 2. Základní operace

## 2.1 Login - přihlášení

Pro první přihlášení stiskněte OK (pravým tlačítkem myši, nebo tlačítkem Menu na dálkovém ovladači, nebo tlačítkem Menu na přední panelu DVR) bez vyplněného hesla.

Po zapnutí DVR se po stisknutí pravého tlačítka myši, nebo tlačítka Menu na dálkovém ovladači, nebo na předním panelu objeví přihlašovací okno s přednastaveným účtem Admin.

Přednastaveny jsou 4 uživatelská nastavení: Admin, User, Guest a Default. Admin nemá přednastaveno žádné heslo. Po prvním přihlášení (bez vyplnění hesla) si pro bezpečnost Vašeho sytému nastavte vlastní heslo (viz 4.9.3. Uživatelská nastavení).

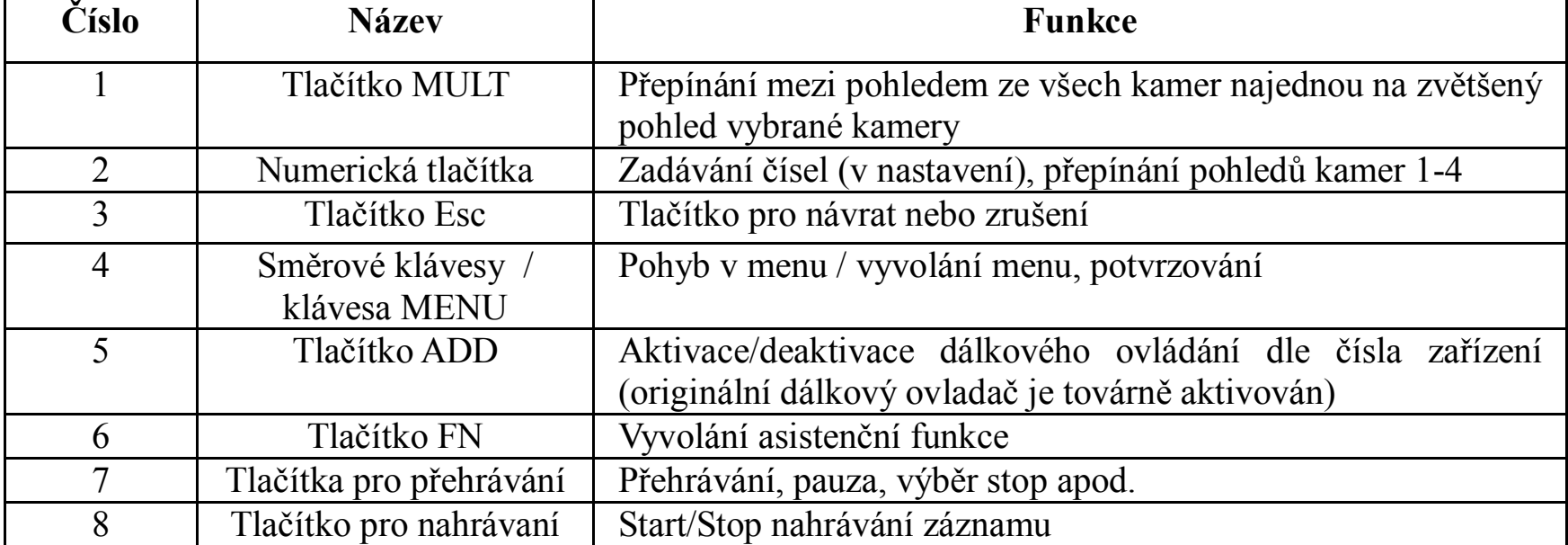

Pozn.:

Po nastavení Vašeho hesla je toto heslo požadováno pro každé další přihlášení do systému. Pokud bude heslo 3x špatně zadáno, spustí se alarm. Pokus bude heslo 5x špatně zadáno, dojde k uzamčení systému. Systém bude odemčen po vypnutí a znovu zapnutí resp. po cca 30 minutách.

## 2.2. Prohlížení kanálů (pohledů z jednotlivých kamer)

Dvojklikem levého tlačítka myši se zvětší na celou obrazovku pohled vybrané kamery. V každém okně je zobrazeno systémové datum, čas a název kanálu. V každém pohledu z kamer je zobrazen status alarmu:

Dvojklikem levého tlačítka myši se zpět objeví pohled ze všech 4 kamer najednou. Pohledy kamer lze přepínat také pomocí dálkového ovladače (tlačítko MULT) nebo tlačítky (nahoru, dolů) na předním panelu DVR.

## 2.3. Vyvolání rychlého menu

Při prohlížení kanálů lze kliknutím pravým tlačítkem myši vyvolat rychlé menu:

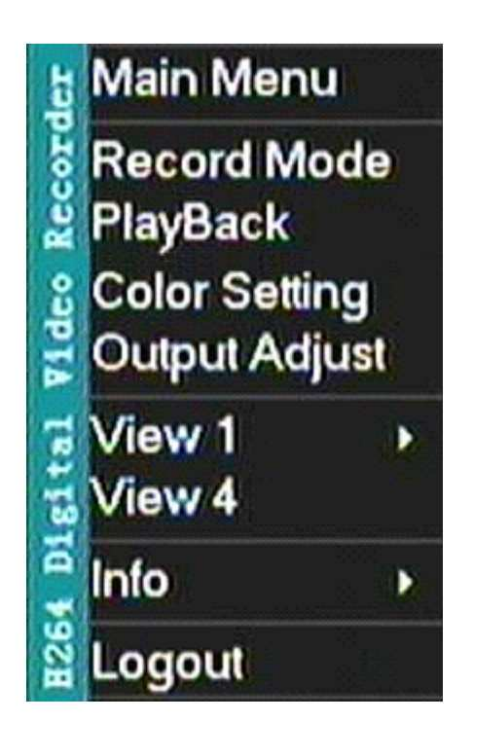

Pozn.: Popis Hlavního Menu (Main Menu) viz. str. 12, kap. 3.

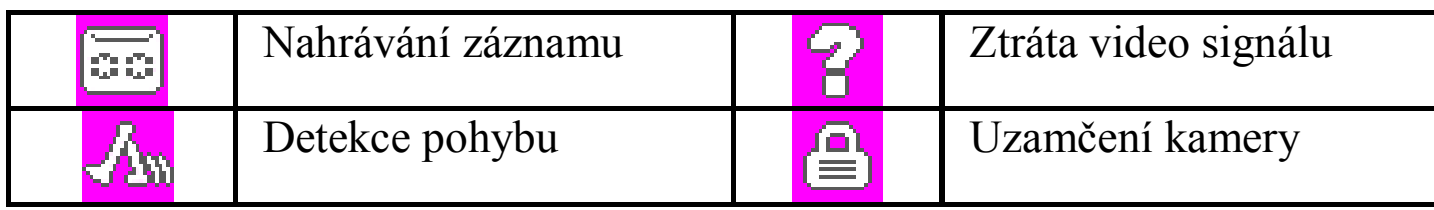

## 2.3.1. Mód nahrávání (Record Mode)

Ikona "●" znamená, že vybraný kanál je ve stavu nahrávání. Pro vstup do možností nahrávání klikněte na [Hlavní Menu] > [Mód nahrávání]:

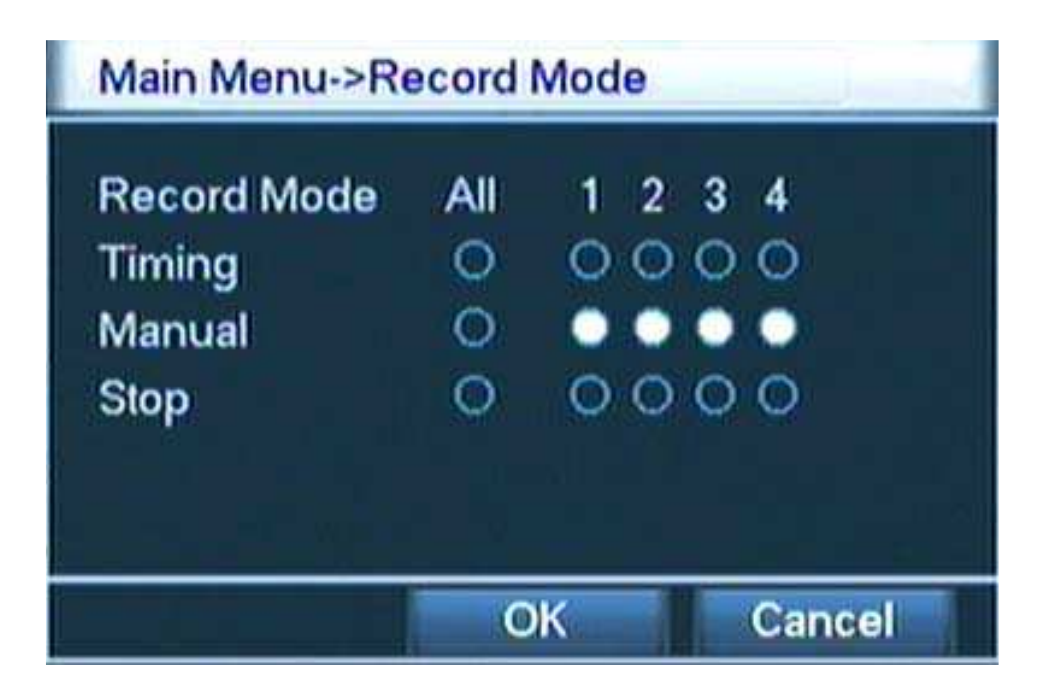

Plánovač (Timing): Záznam v závislosti na nastaveném časování. Ručně (Manual): Ruční spuštění nahrání jednotlivých kamer. Stop: Zastavení nahrávání jednotlivých kamer.

## 2.3.2. Přehrávání záznamu (PlayBack)

Přehrává soubory (záznam) uložené na HDD. Pozn.:

HDD musí být nastaven v režimu čtení-zápis nebo pouze čtení viz. HDD nastavení.

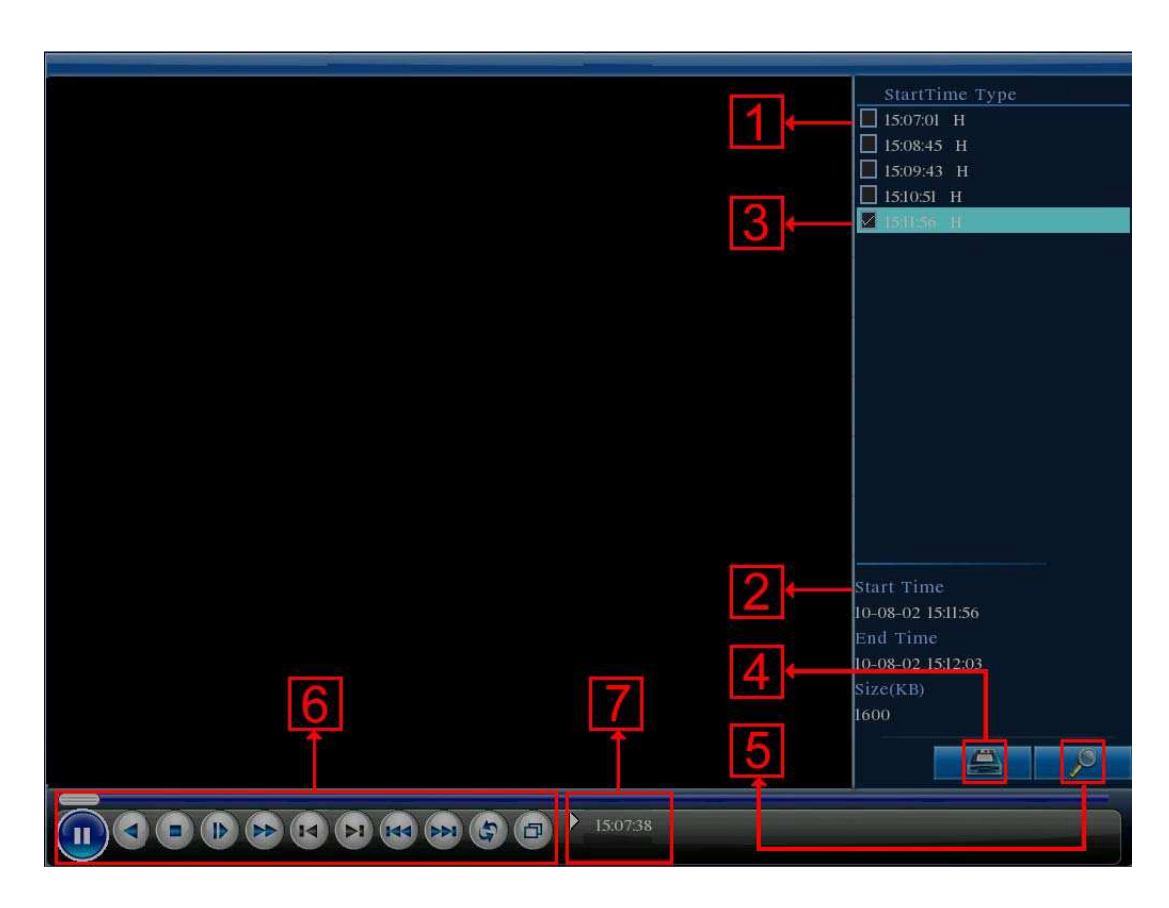

1 seznam záznamů, 2 informace o záznamu, 3 označení pro zálohování, 4 zálohování záznamu, 5 vyhledávání záznamů, 6 ovládání přehrávání, 7 popis funkce (nápověda)

## Ovládání přehrávání záznamu:

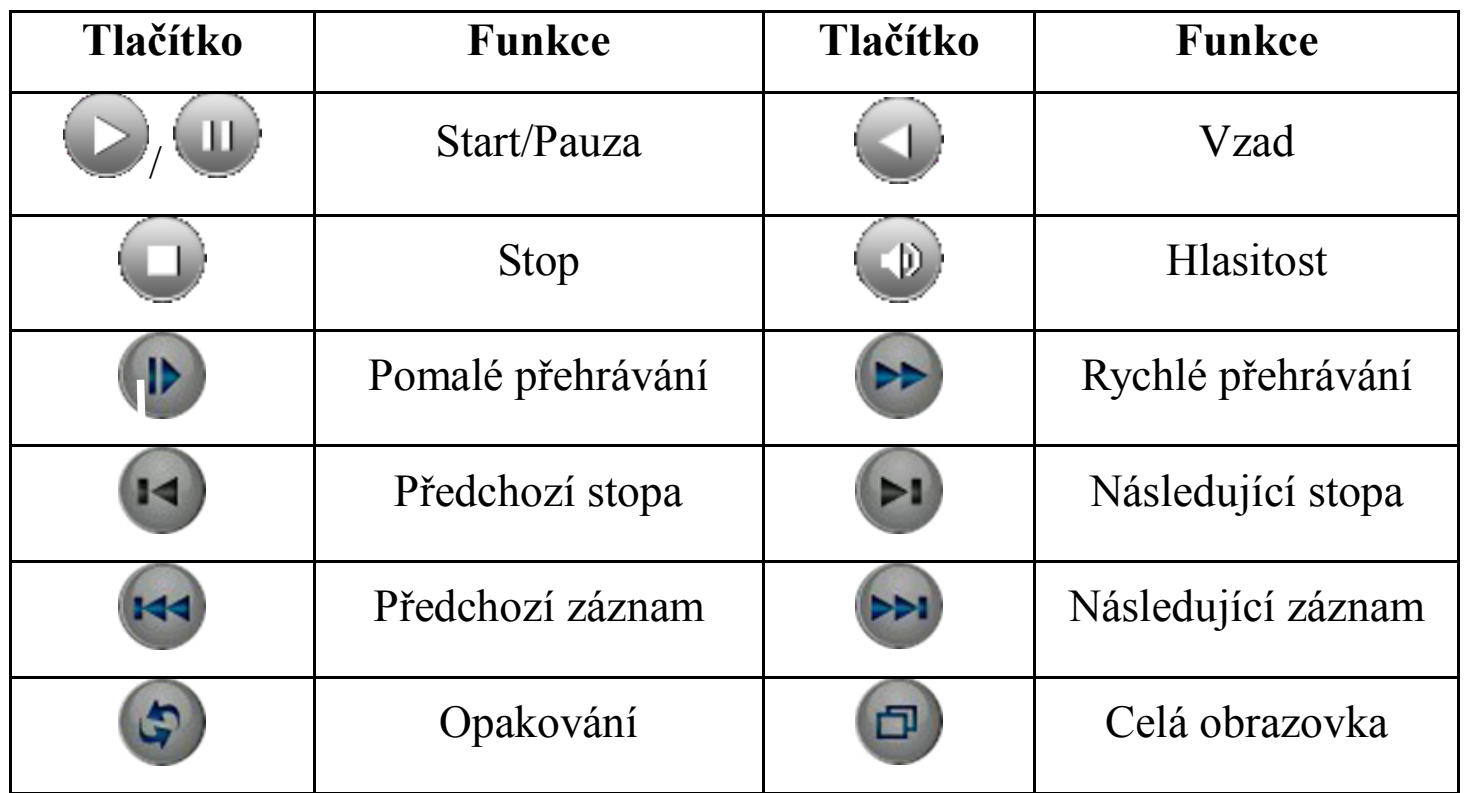

## Pokud jsou na HDD nahrány nějaké záznamy lze využít níže uvedené funkce: a) Zálohování záznamu

Před zahájením zálohování připojte vhodné zálohovací zařízení (USB hard disk, USB flash memory disk apod.).

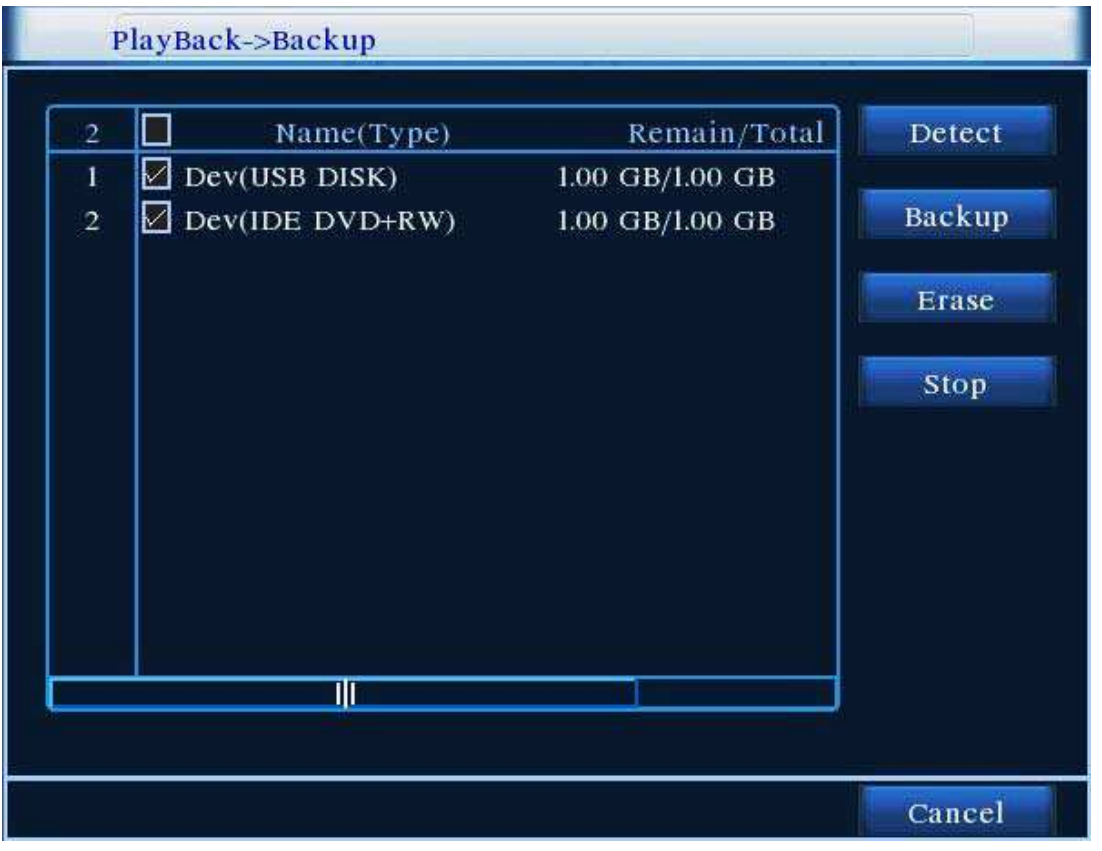

Nalezeno (Detect): DVR zařízení detekuje připojení zálohovacího zařízení. Smazat (Erase): Vymazání souboru.

Stop: Zastavení zálohování.

Záloha (Backup): Otevře nastavovací okno pro zálohování, kde můžete vybrat zálohování souboru dle typu, kanálu nebo času.

Zrušit (Cancel): Zavření okna bez uložení změn.

#### Po kliknutí na Záloha (Backup):

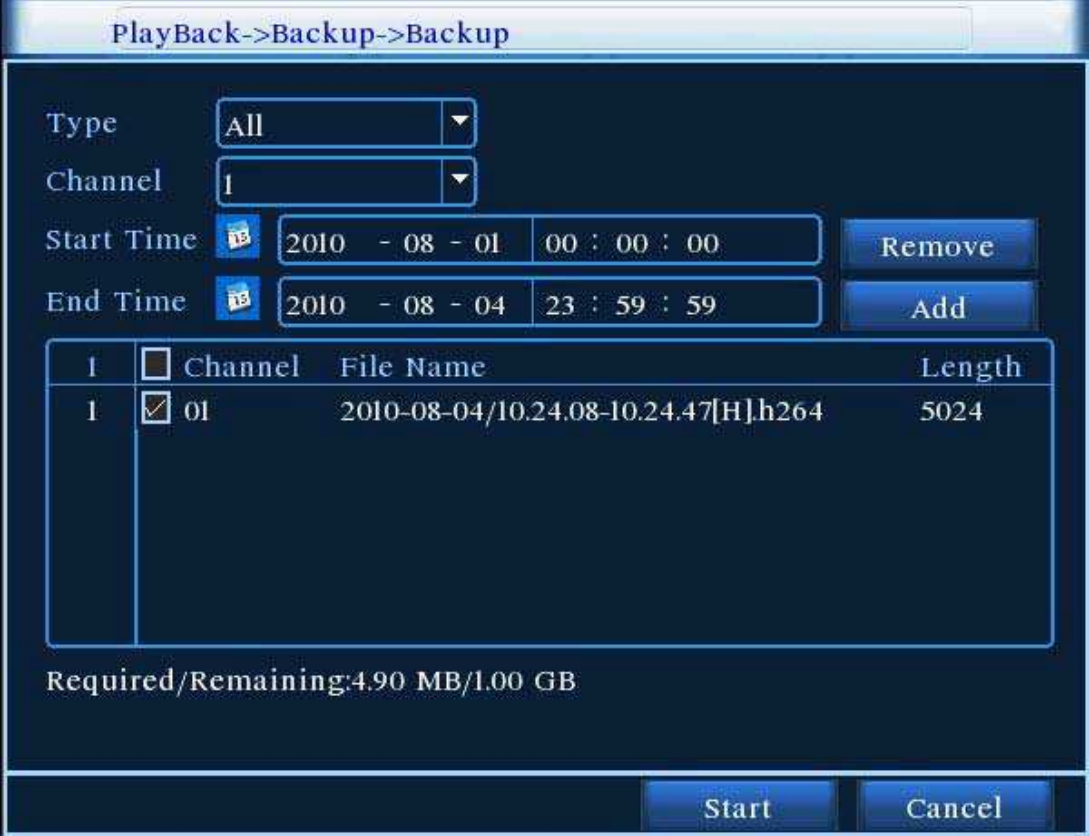

Odstranit (Remove): Odstraní informace o souboru.

Přidat (Add): Zobrazí informace o souboru.

Start/Pause: Spouští resp. přerušuje zálohování.

Zrušit (Cancel): V průběhu zálohování můžete zavřít okno a používat další funkce systému.

#### b) Vyhledávání souborů

Soubory lze vyhledávat dle zadaných parametrů.

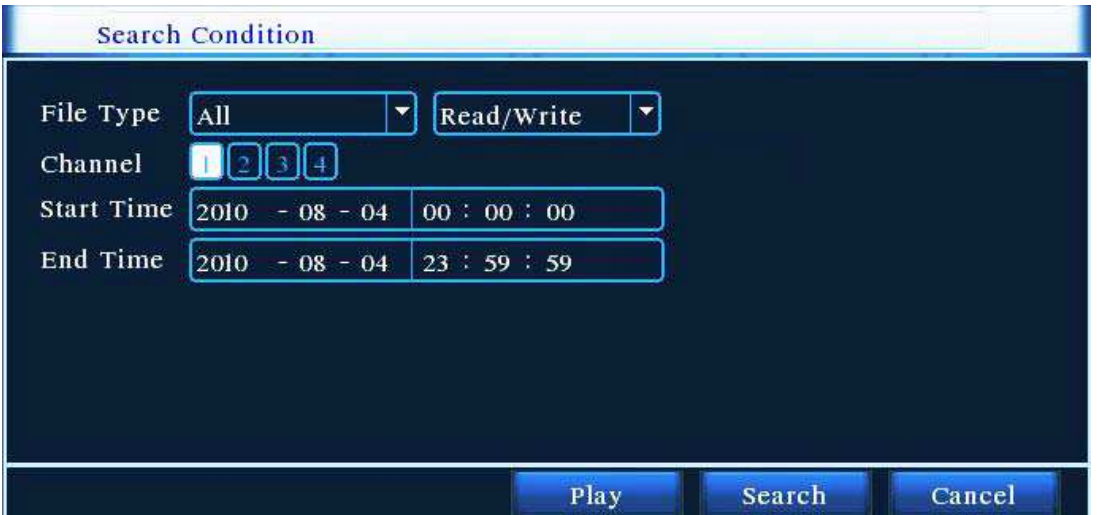

Soubor (File type): Vyberte typ souboru. Kanál (Channel): Vyberte kanál.

Začátek (Start Time): Nastavte vyhledání souboru podle data a času začátku záznamu. Konec (End Time): Nastavte vyhledání souboru podle data a času konce záznamu.

## 2.3.3. Nastavení barev (Color setting)

V Hlavním Menu v Nastavení barev lze nastavit jas, kontrast, saturaci, odstín a míru zesílení. Můžete si nastavit rozdílné parametry v různých časových úsecích.

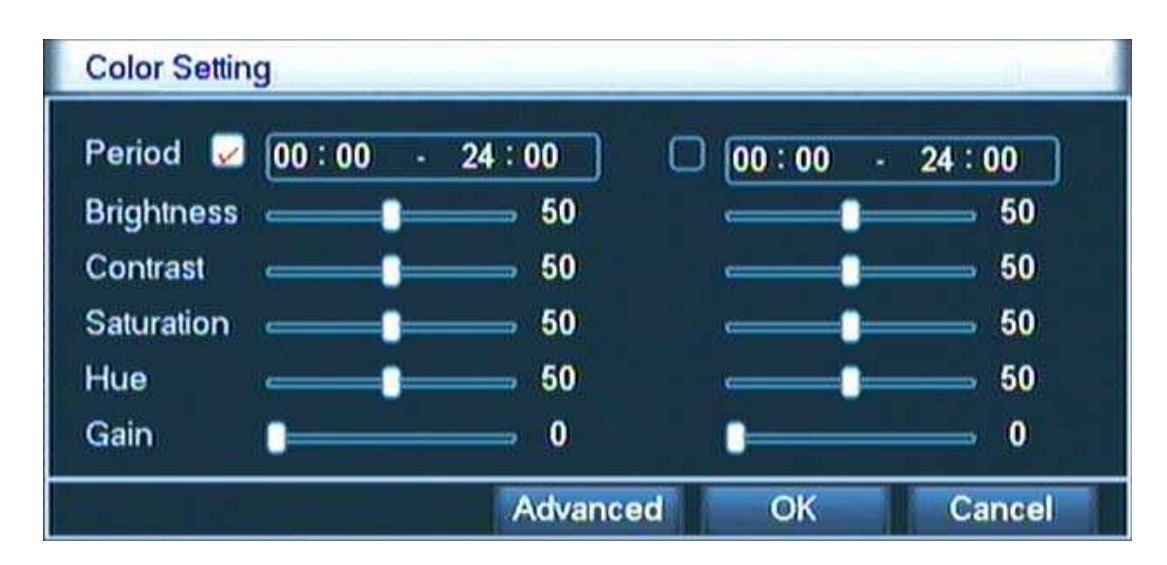

## 2.3.4. Nastavení výstupu (Output Adjust)

Nastavte parametry výstupu, tak aby vyhovovalo Vaším požadavkům.

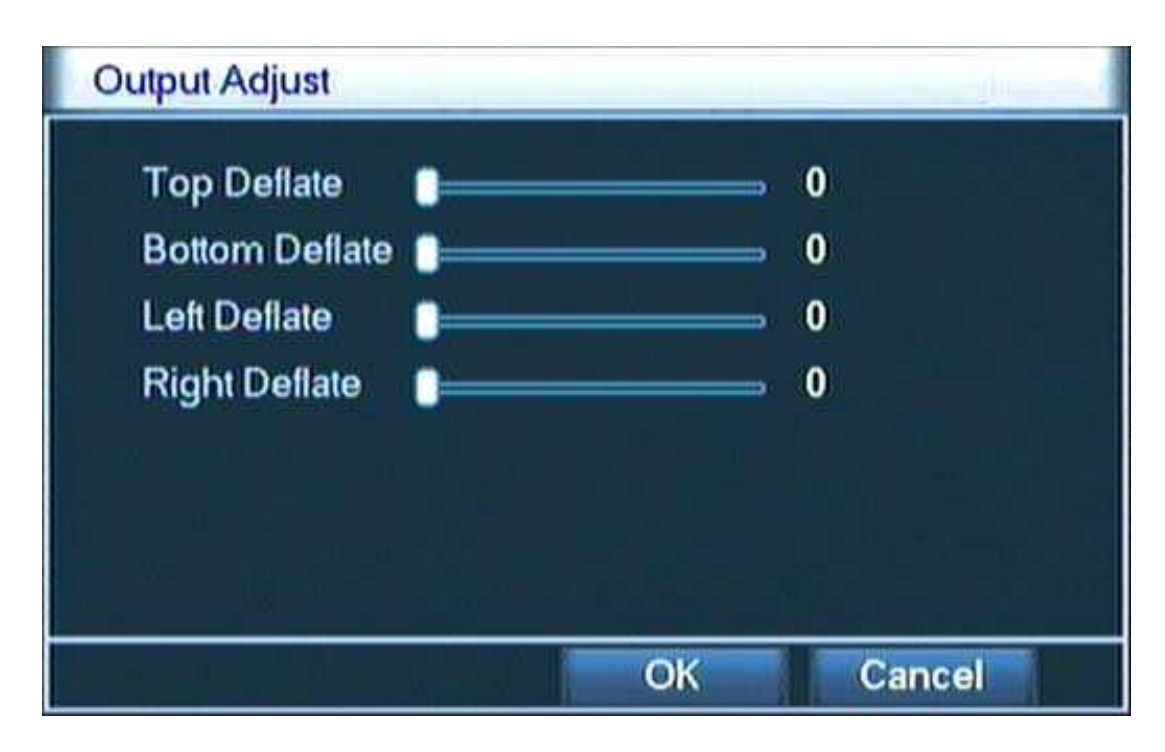

## 2.3.5. Přepínání mezi pohledy jednotlivých kamer (View 1-4)

Lze sledovat pohled jedné vybrané kamery nebo všech 4 kamer najednou. Přepínání mezi okny se provádí pomocí myši, dálkového ovladače, nebo tlačítek na předním panelu.

## 2.3.6. Informace o systému (Info)

V Menu jsou zobrazeny informace o systému: HDD, Přihlášení, Stream statistiky, Online uživatelé, Informace o verzi.

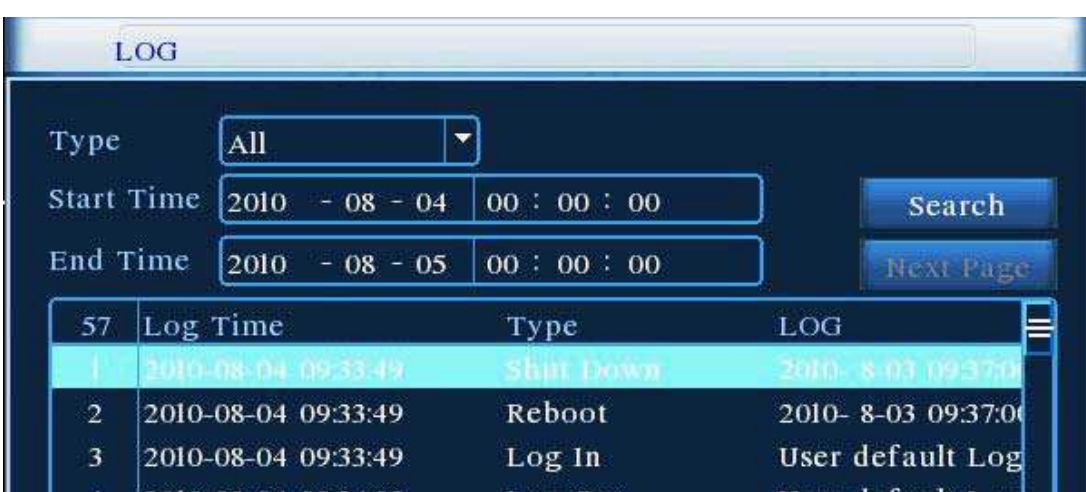

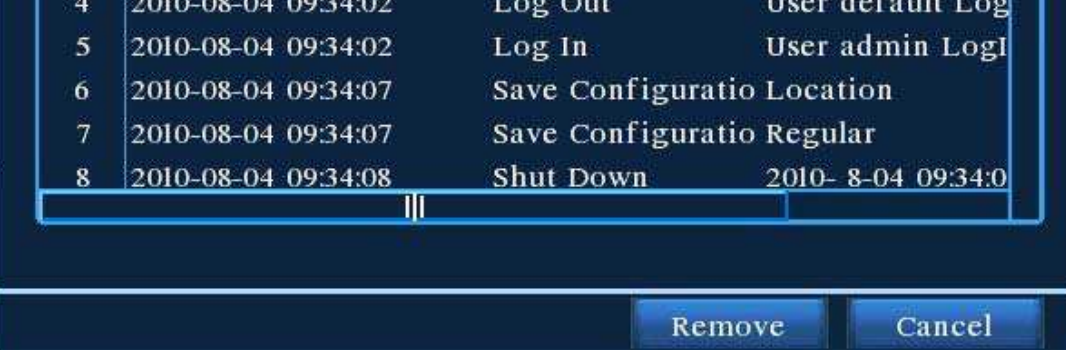

## 2.3.6.1. Informace o HDD

Zobrazuje typ HDD, celkovou kapacitu a volnou kapacitu.

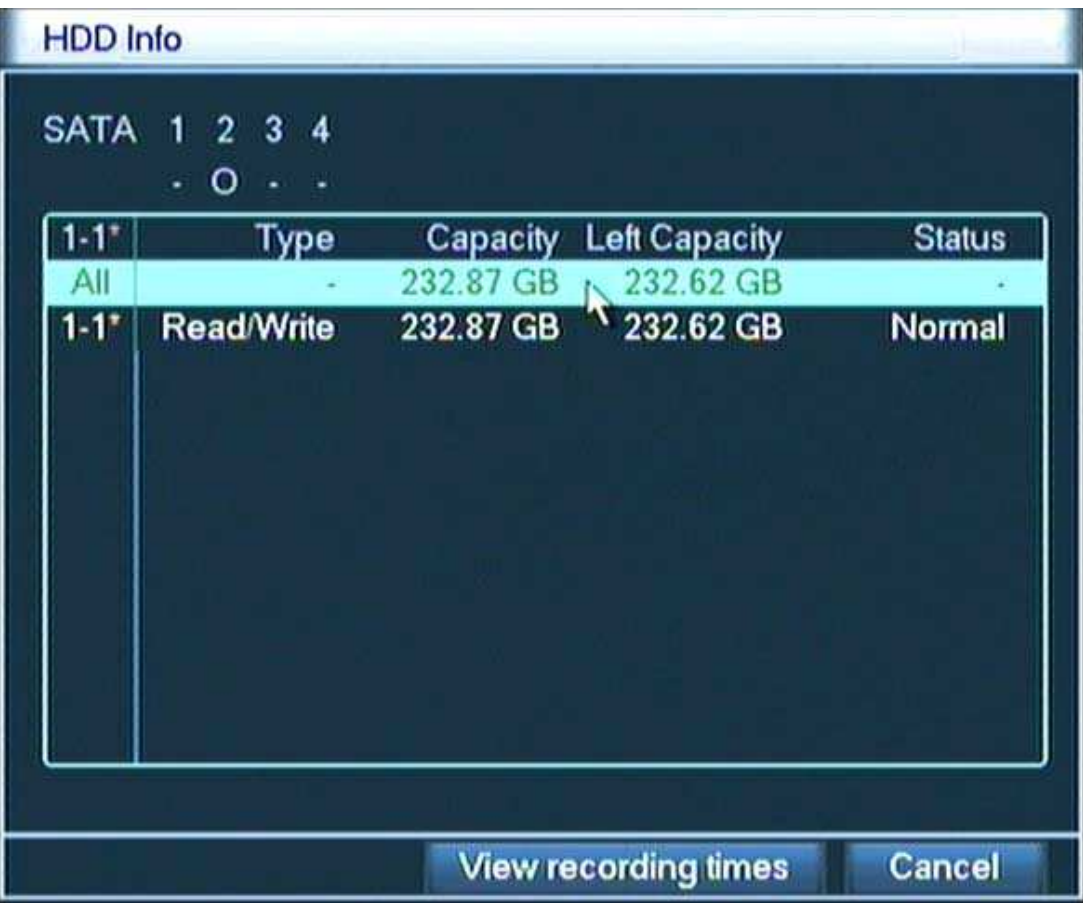

Pozn.: "o" znamená, že HDD je v pořádku, "X" signalizuje poškozený HDD, "-" upozorňuje na chybějící HDD.

Pokud je HDD poškozený "\*" za sériovým číslem se změní v "?".

Před výměnou poškozeného HDD vždy nejdříve zařízení odpojte od el. napájení.

## 2.3.6.2. Informace o přihlášení (LOG)

Informace o přihlášení obsahují časy přihlášení resp. odhlášení, prováděné změny, spuštěné alarmy, nahrané záznamy apod.

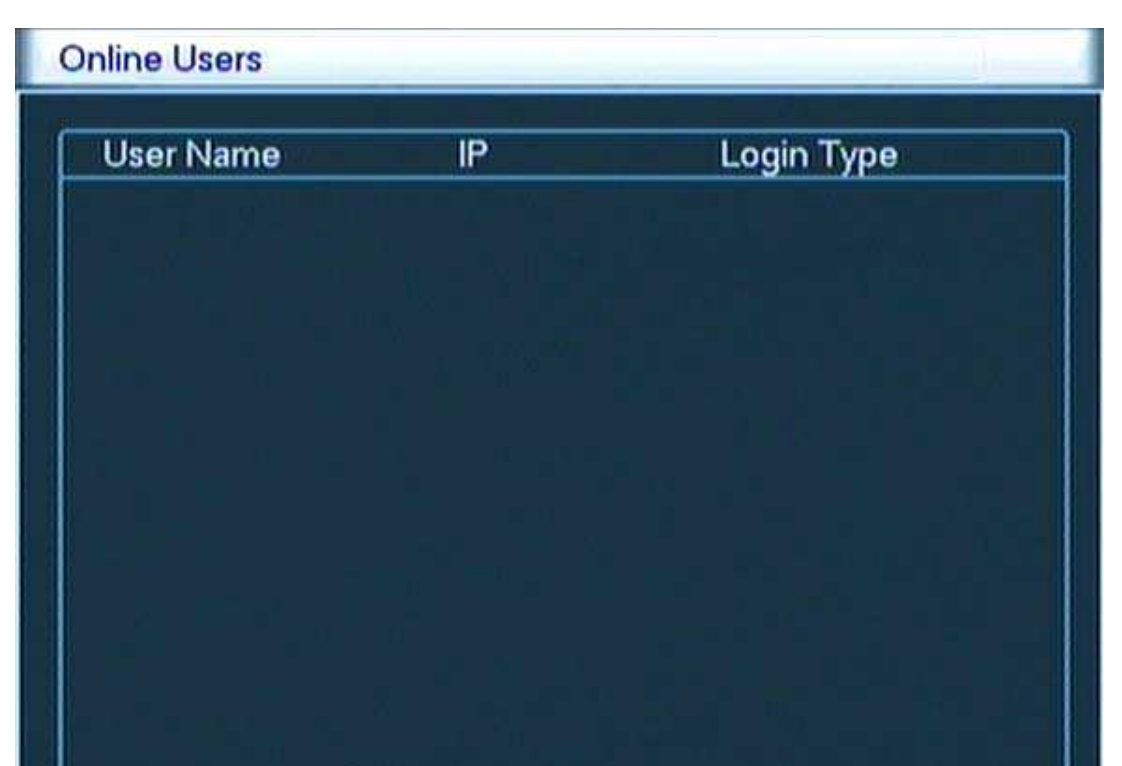

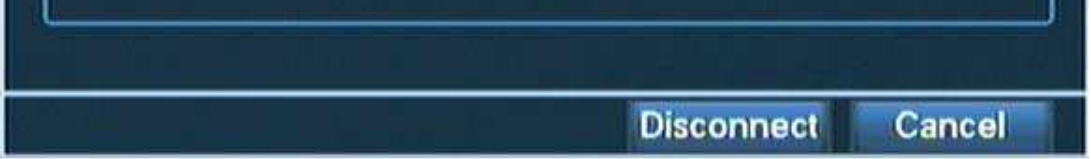

## 2.3.6.3. Statistika streamů (BSP)

Zobrazuje se v reálném čase.

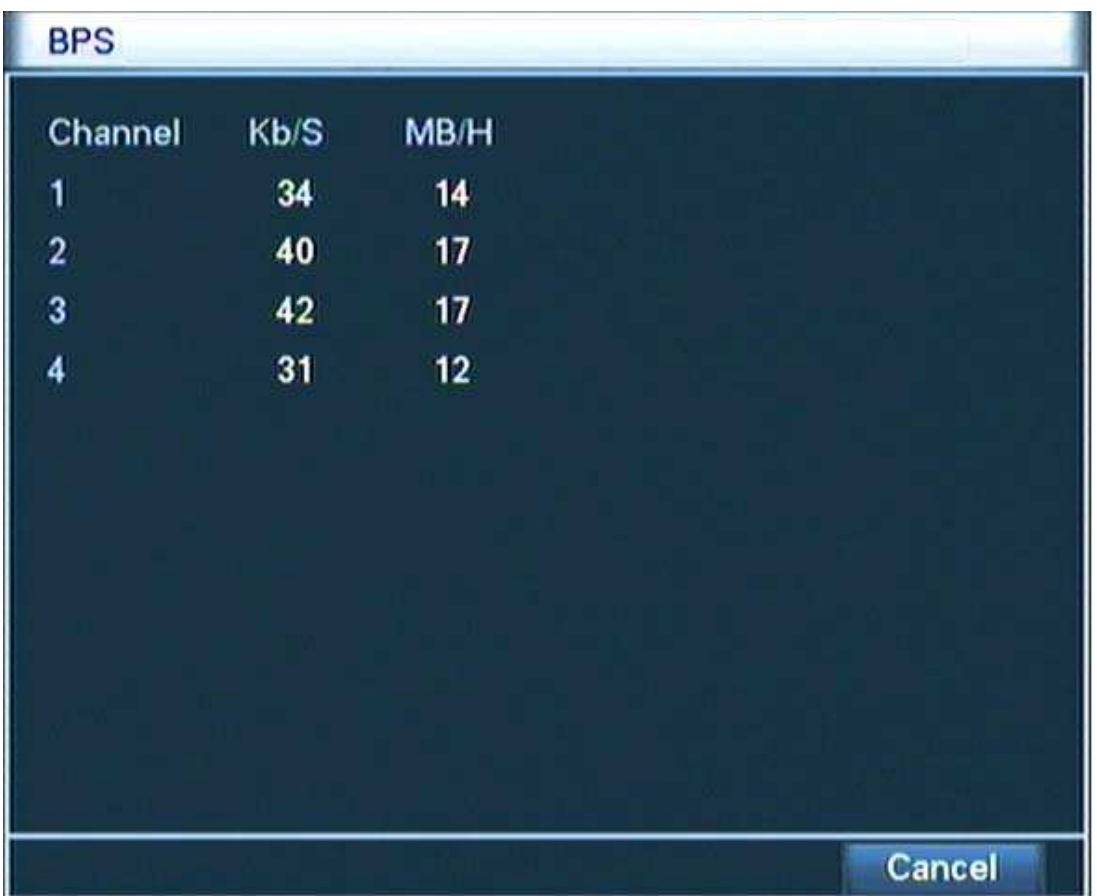

## 2.3.6.4. Online uživatel

Na DVR lze vyhledat informace o online připojeném uživateli. Zařízení Vám umožňuje odpojení online uživatele.

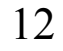

#### 2.3.6.5. Informace o Verzi

Zobrazuje základní informace o systému.

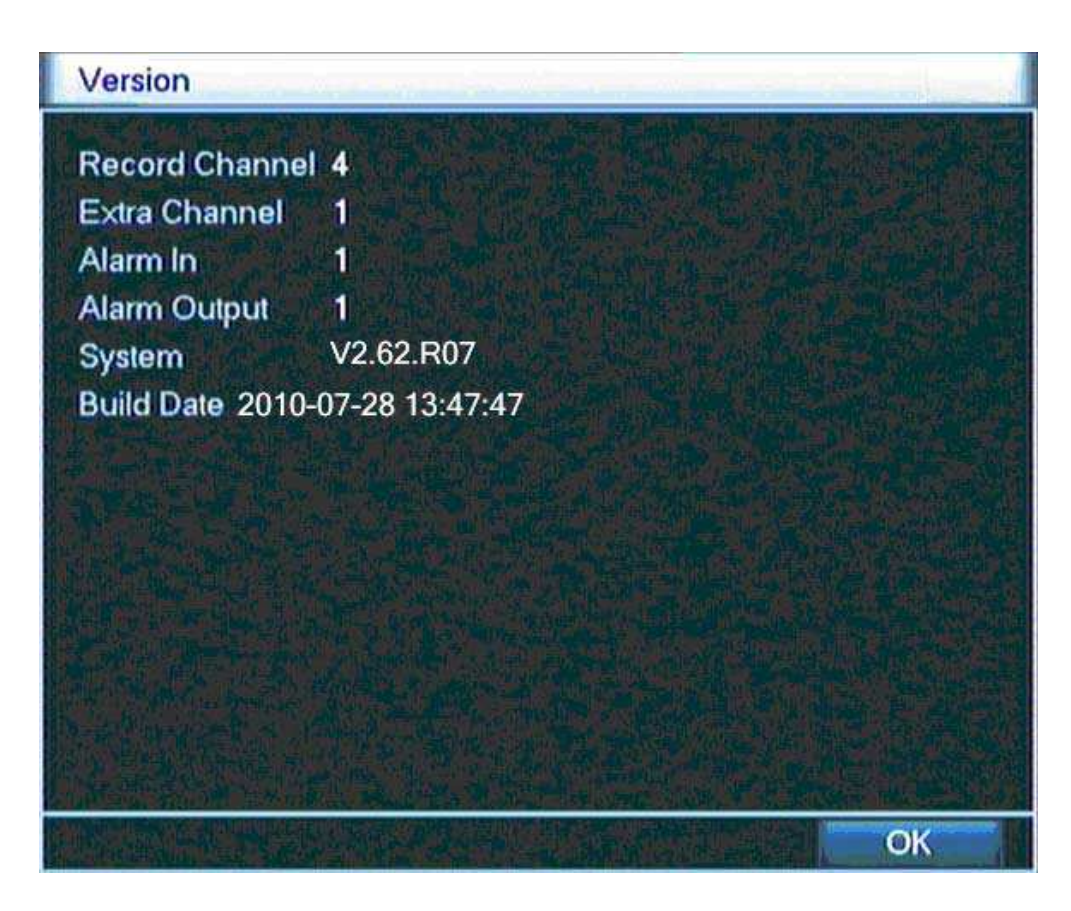

## 2.3.7. Odhlášení (Logout)

Umožňuje odhlášení, nebo restart systému. DVR lze vypnout pouze odpojením od napájení el. proudem.

## 3. Hlavní Menu

Po přihlášení uživatele zmáčknutím tlačítka Menu na ovladači, nebo na předním panelu DVR, se zobrazí Hlavní menu. Pohyb v Hlavním menu lze provádět USB myší, nebo směrovými tlačítky na dálkovém ovladači a předním panelu DVR. Pro vstup do jednotlivých položek menu stiskněte levé tlačítko myši, nebo tlačítkem Menu na dálkovém ovladači a předním panelu DVR. Pro opuštění jednotlivých položek menu stiskněte levé tlačítko myši na tlačítku Zrušit, nebo stiskněte tlačítko ESC na dálkovém ovladači, nebo tlačítko ESC na předním panelu DVR.

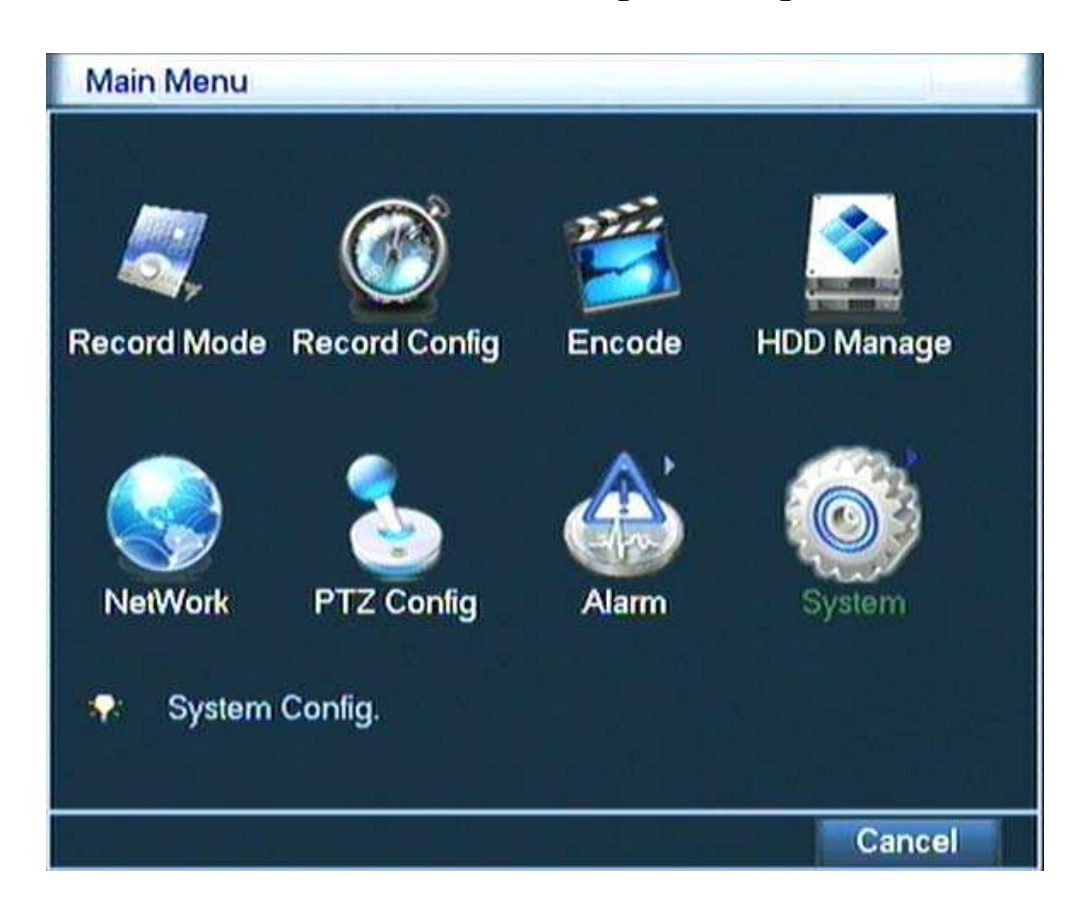

# 3.1. Popis Hlavního Menu

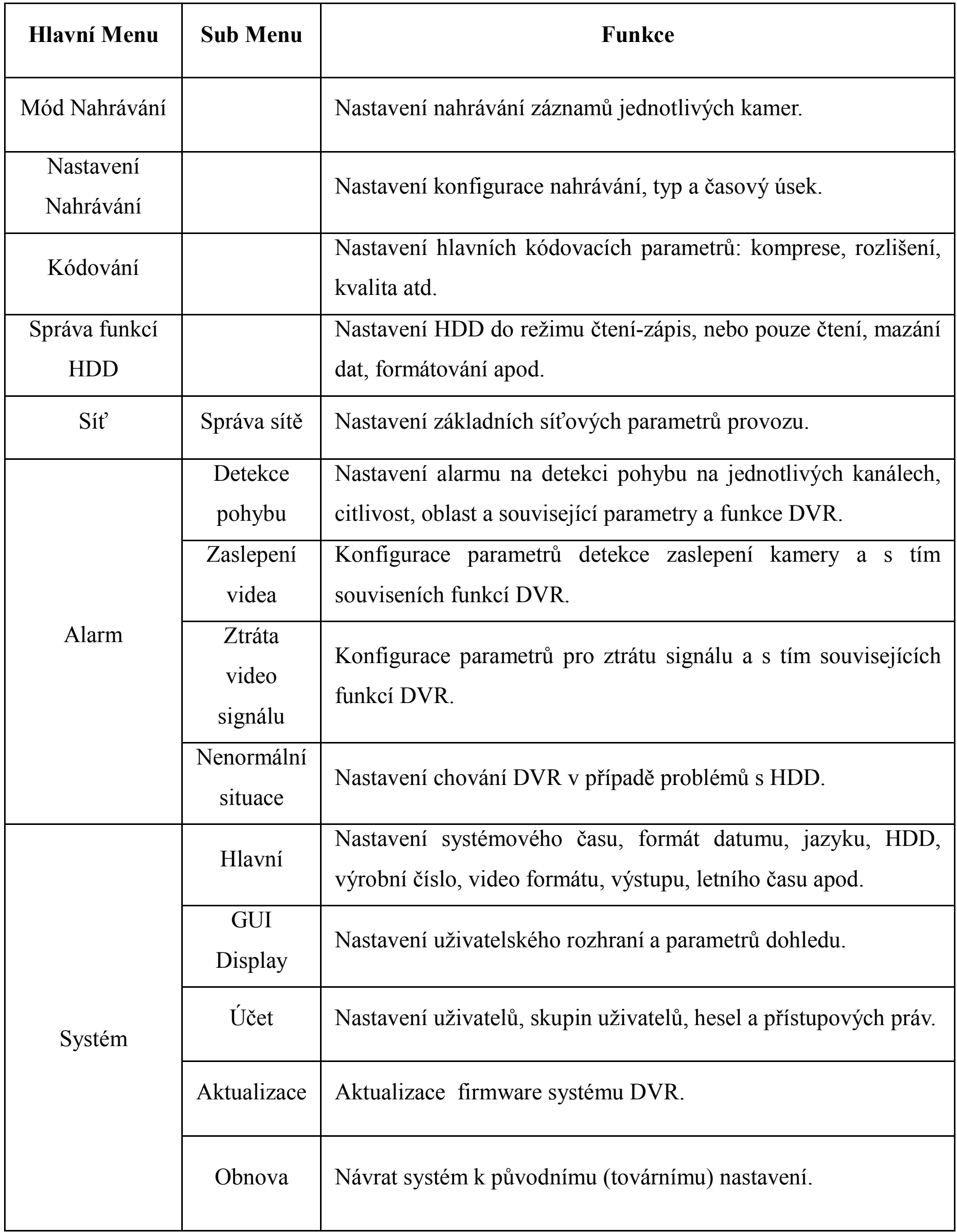

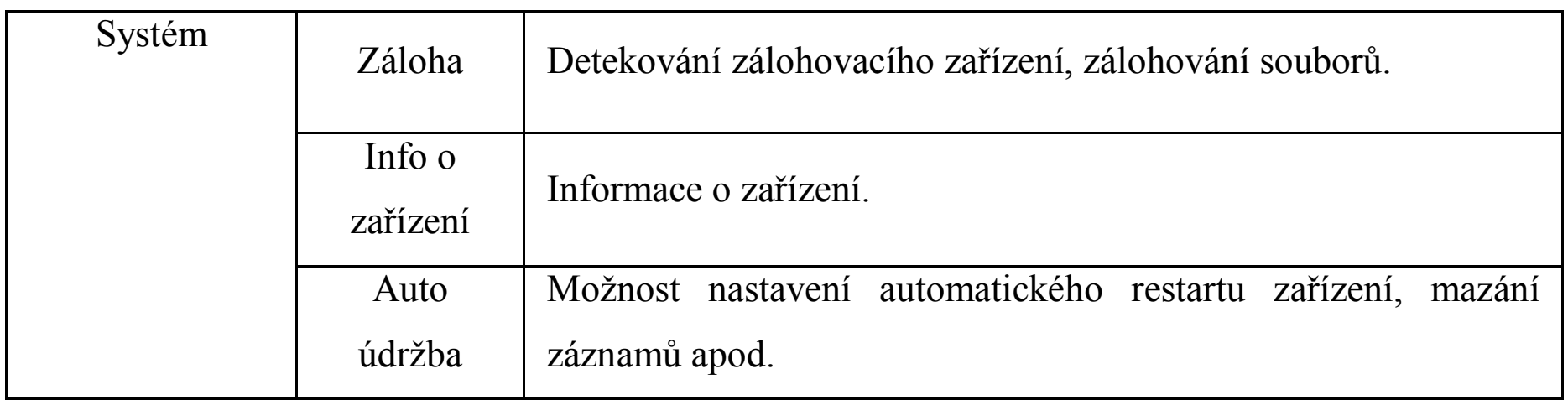

#### 3.2. Mód Nahrávaní

Nastavení nahrávání záznamů z jednotlivých kamer viz. 2.3.1.

#### 3.3. Nastavení nahrávání

Nastavení parametrů nahrávání. Systém je přednastaven na 24 hod. režim nahrávání.

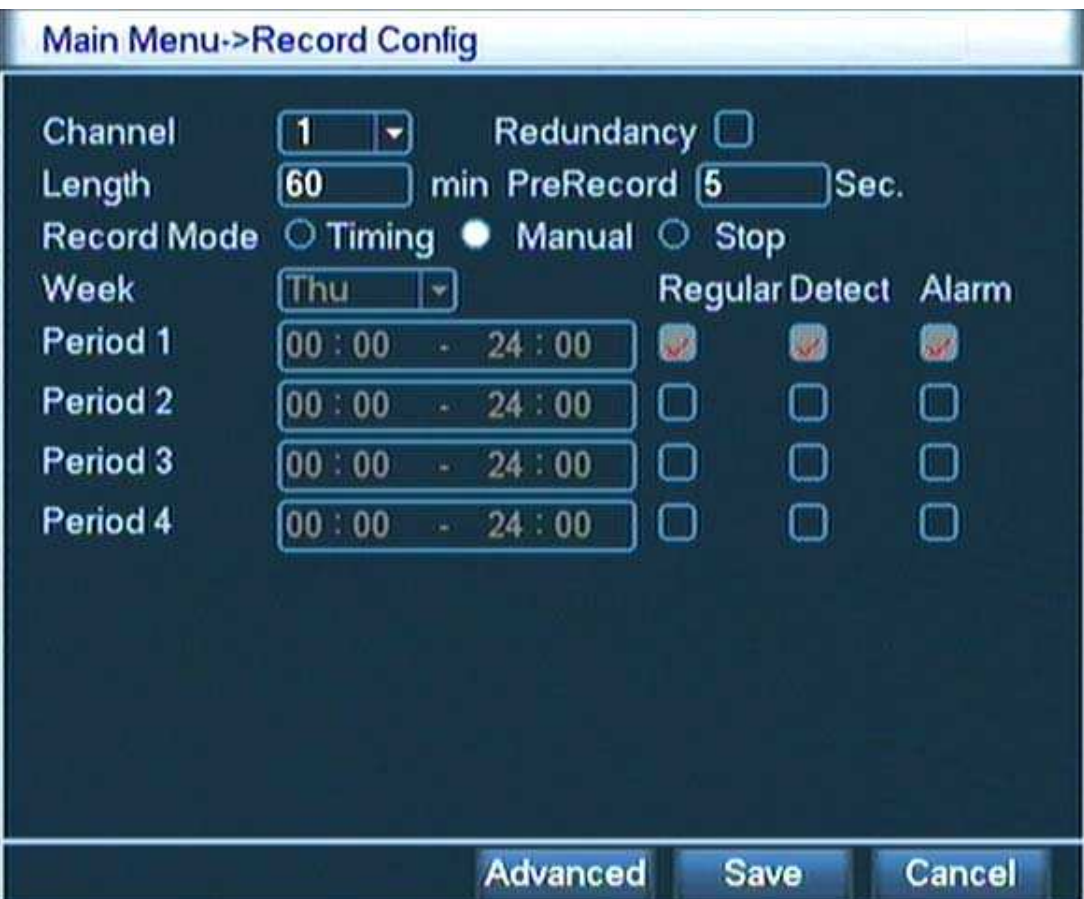

Kanál: Vyberte číslo kanálu.

Duplicitně: Funkce dvojitého zálohování na 2 HDD. (2. redundantní HHD není součástí dodávky). 1. HDD musí být nastaven pro čtení-zápis.

Délka: Nastavení délky záznamu videa. Přednastaveno je 60 min.

Přednahrávání: Nastavení nahrávání 1-30 sec. před akcí (v závislosti na code stream). Mód Nahrávání: Nastavení časovače pro nahrávání nebo manuální režim. Časovač: Nastavení času nahrávání. Typ Nahrávání:

> Běžný – Nahrává záznam dle nastavených časů, video soubor typu "R". Detekce – Nahrávání spouští "detekce pohybu", "maska kamery" nebo "ztráta signálu", video soubor typu "M". Alarm – není podporováno

## 3.4. Nastavení Kódování

Nastavení video/audio parametrů: video soubor, vzdálené sledování po síti apod.

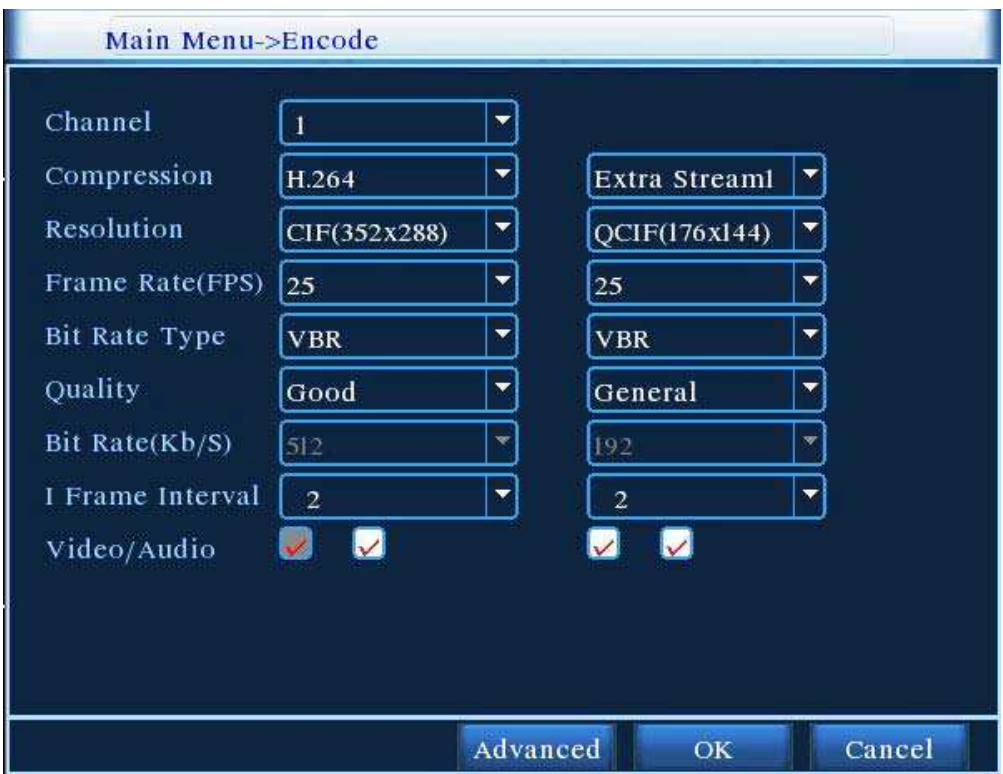

Kanál: Vyberte číslo kanálu.

Komprese: Standart H.264.

Rozlišení: Typ: D1/HD1/CIF/QCIF.

Přenosová rychlost: 1 snímek/sec – 25 snímků/sec

Typ přenosu: Můžete vybrat konstantní rychlost (CBR) nebo variabilní (VBR).

Kvalita: 6 možností obrazové kvality (pouze pro VBR).

Přenosová rychlost: Nastavená hodnota ovlivňuje kvalitu obrazu (přímoúměrně) (pouze pro CBR).

Video/Audio: Aktivace možnosti nastavení

## 3.5. HDD správa

Slouží ke konfiguraci a správě hard disku. Menu zobrazuje informace o použitém HDD. Tlačítky vpravo lze nastavovat požadované parametry a provádět změny HDD.

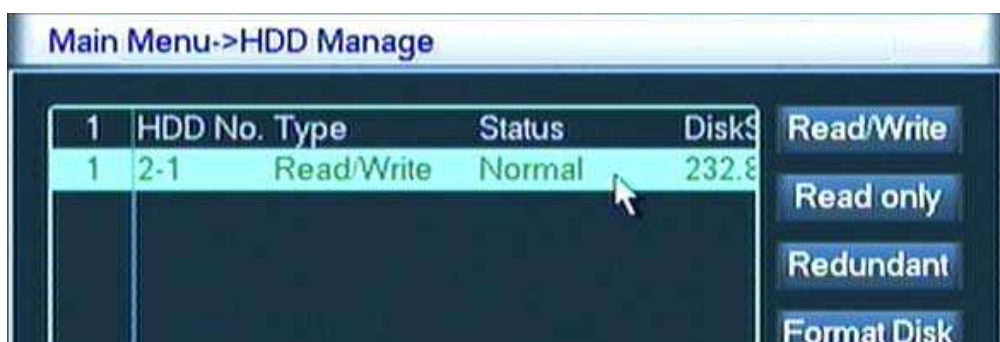

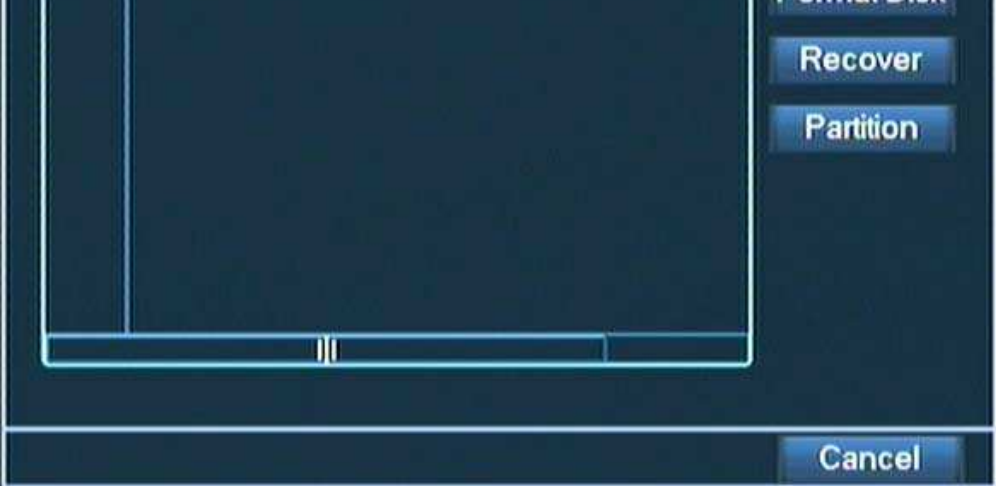

## 3.6. Síťové nastavení

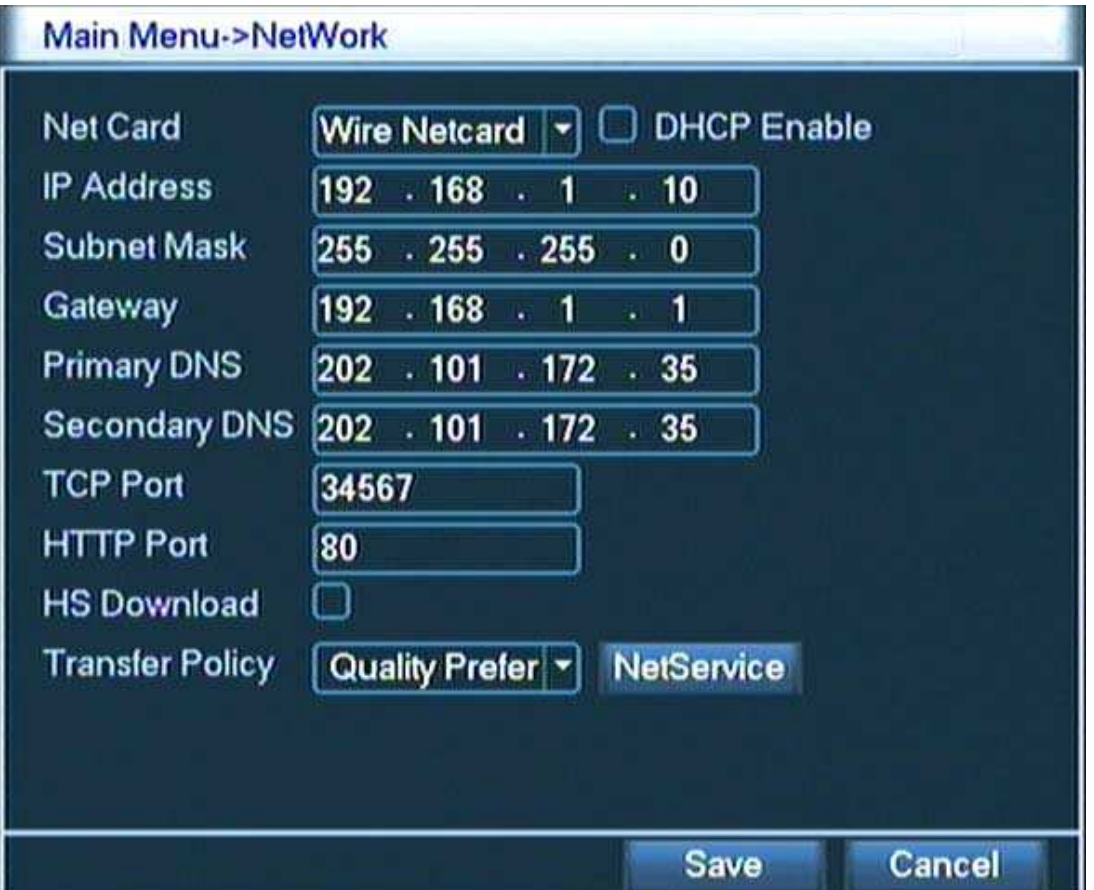

Karta: Vyberte typ síťového připojení.

DHCP zapnout: Získá IP adresu automaticky. Pozn.: DHCP server je přednastaven. IP adresa: Nastavte IP adresu. Výchozí nastavení je 192.168.1.10 Maska sítě: Nastavte masku sítě. Výchozí nastavení je 255.255.255.0

Výchozí brána: Nastavte bránu. Výchozí nastavení je 192.168.1.1

DNS nastavení: Nastavte adresy serverů DNS a zařízení restartujte.

TCP port: Výchozí: 34567

HTTP port: Výchozí: 80

Max. počet připojení: Počet uživatelských síťových připojení 0-10.

HS Download: Vysokorychlostní stahovaní.

Pravidlo pro transfer: Typ síťového přenosu: Je možné zvolit ze 3 druhů –

samoadaptivní přenos, preference kvality obrazu nebo preference plynulosti.

Samoadaptivní přenos je kompromisním řešením. Samoadaptivní přenos a přenos s preferencí plynulosti je funkční pouze v případě, že je zapnutý asistenční přenos. V opačném případě je možný pouze přenos s preferencí kvality obrazu.

## 3.6.1. Správa sítě

Pro pokročilé nastavení síťových funkcí klikněte na tlačítko [Síťové služby].

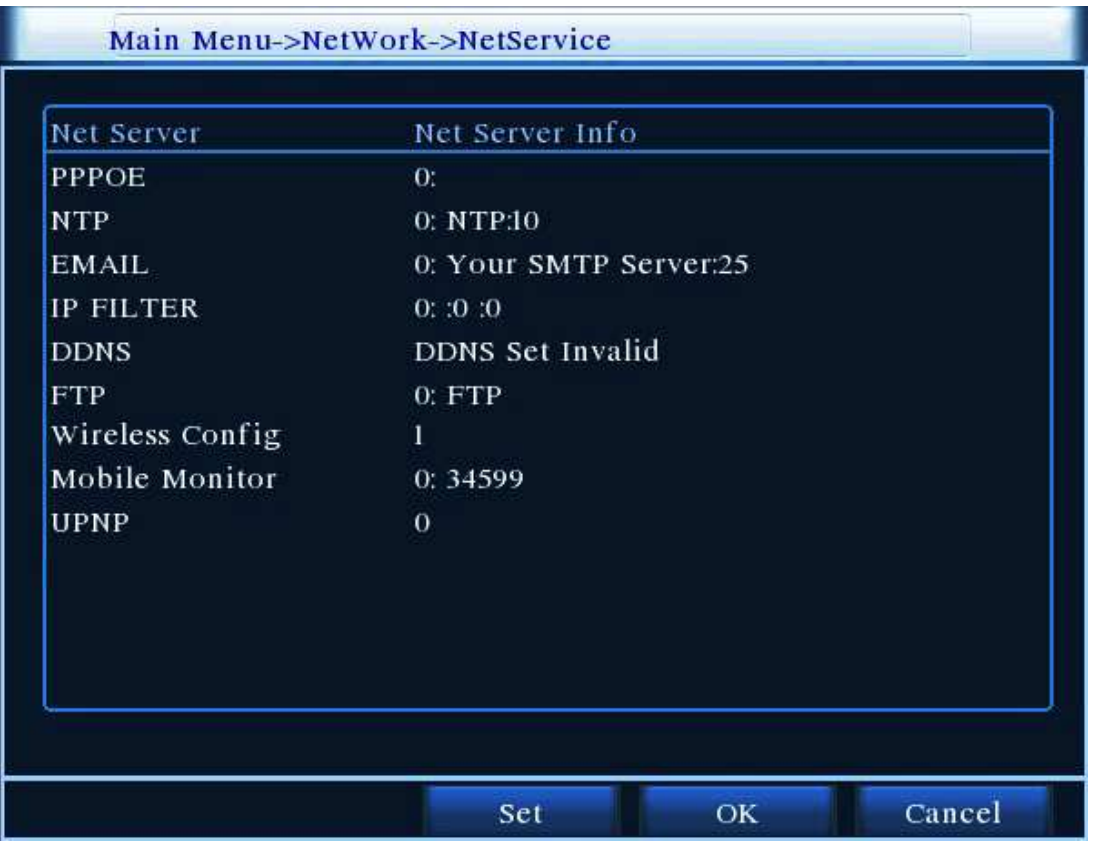

Pro editaci nastavení vždy označte řádek kliknutím myši a klikněte na tlačítko Nastav, nebo dvojklikem myši na vybraném řádku:

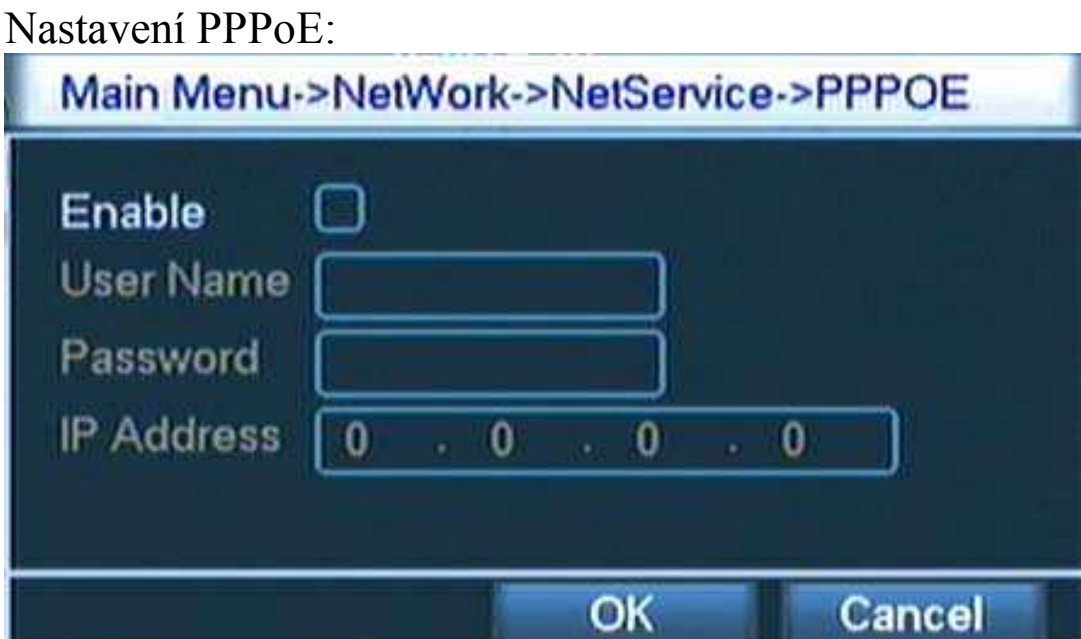

Zadejte uživatelské jméno a heslo Vašeho poskytovatele internetu. Po uložení restartujte zařízení, čímž se vytvoří síťové spojení a zařízení obdrží dynamickou IP adresu, která se pak používá pro vzdálené ovládání DVR.

#### NTP nastavení:

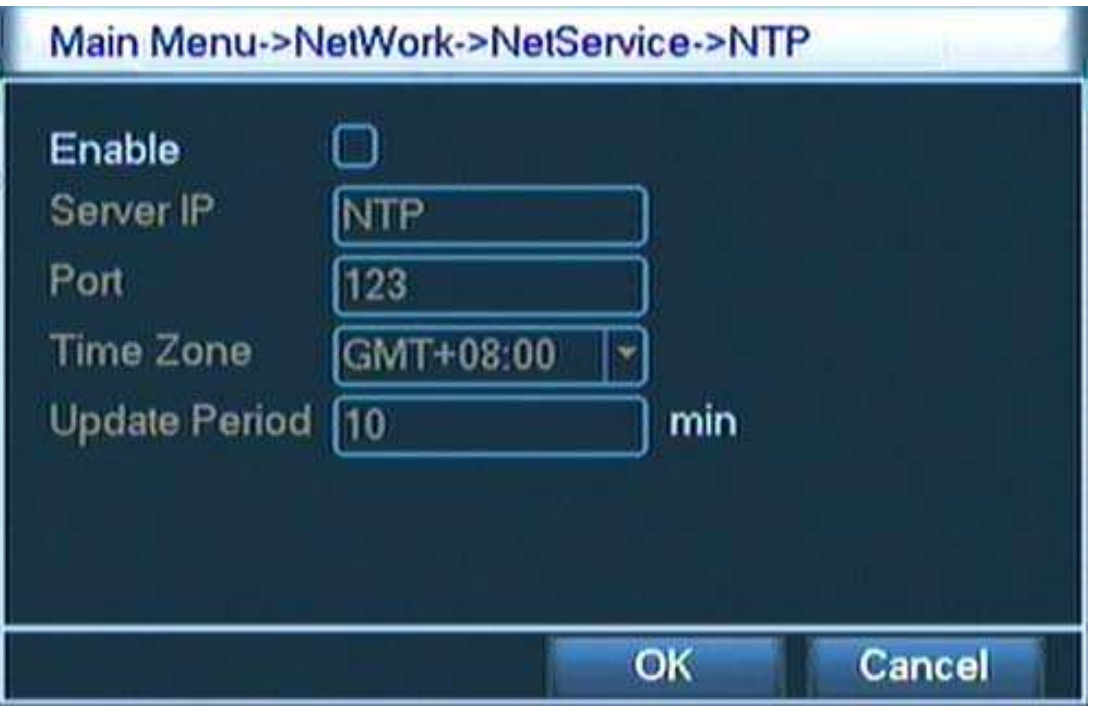

NTP server musí být nainstalován v pc. IP adresu hostitelského pc zadejte při instalaci NTP serveru. Výchozí port je 123. Můžete nastavit port dle NTP serveru. Vyberte časové pásmo – Praha GMT +1. Automatická aktualizace je přednastavena na 10 min.

EMAIL nastavení :

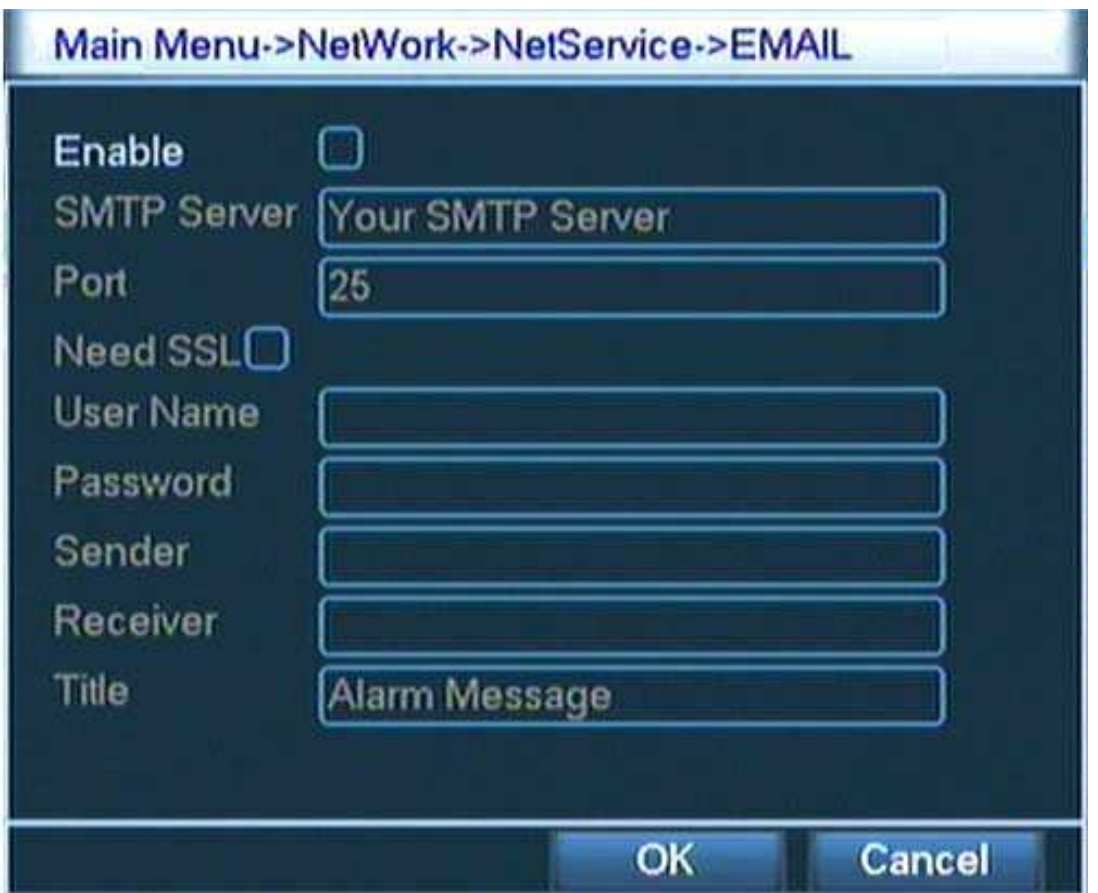

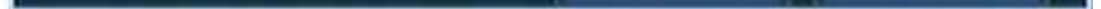

Pokud je alarm aktivován a dojde ke spuštění alarmu, zařízení pošle poplašný email vč. snímku z kamery na zadanou adresu. SMTP server: Zadejte server odchozí pošty. Port: Číslo portu emailového serveru. SSL: Zabezpečovací protokol. Uživatel: Zadejte emailovou adresu. Heslo: Zadejte heslo k Vaší emailové adrese. Odesílatel: Nastavte emailovou adresu uživatele.

Příjemce: Zadejte emailové adresy (max. 3), na které přijde poplašný email. Adresy oddělte ";". Emailová adresa odesílatele i příjemce může být shodná. Předmět (titulek): Zadejte předmět pro Vaší poplašnou zprávu.

Main Menu->NetWork->NetService->IP FILTER Enable Ο **Restricted Type Blacklist**  $\begin{array}{ccccccccc}\n\bullet & & 0 & & \bullet & & 0 & & \bullet & 0\n\end{array}$  $\overline{0}$ Add **Banned IP**  $\mathbf{0}$ OK Cancel Delete

Nastavení seznamu povolených a zakázaných IP adres:

Do "whitelist" seznamu můžete zadat IP adresy (max. 64), které se mohou připojit k DVR.

Do "blacklist" seznamu můžete zadat adresy (max. 64), které mají přístup zakázán. Pozn.: Pokud zadáte stejnou IP adresu do obou seznamů, pak vyšší preferenci má "blacklist" seznam tj. z této adresy nebude možné připojení k DVR.

DDNS:

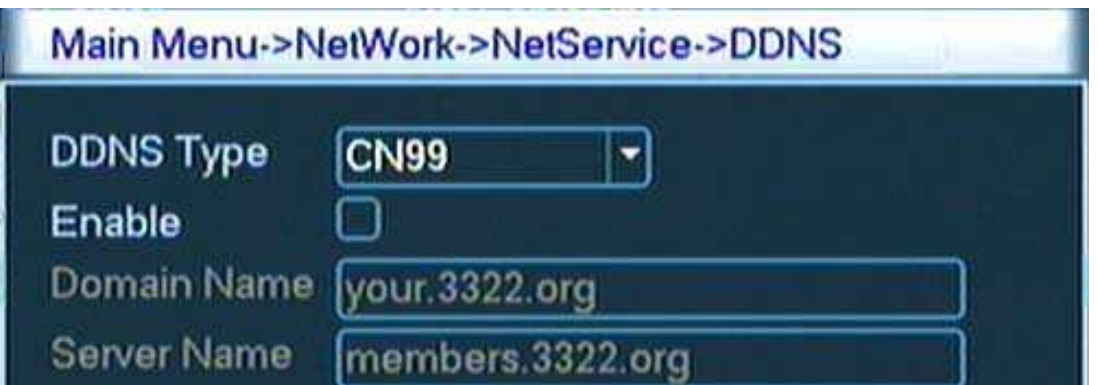

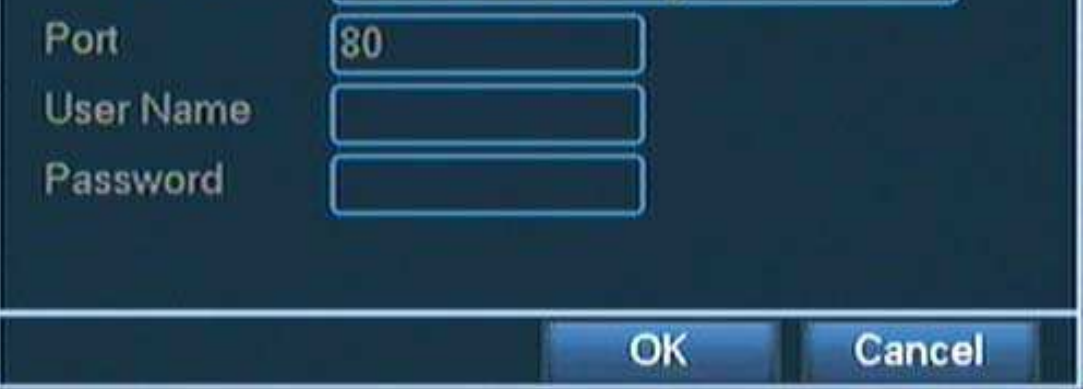

Vyplňte dle poskytovatele Vašeho internetového připojení.

#### FTP: Slouží k umístění záznamů nebo snímků z kamer na webové stránky.

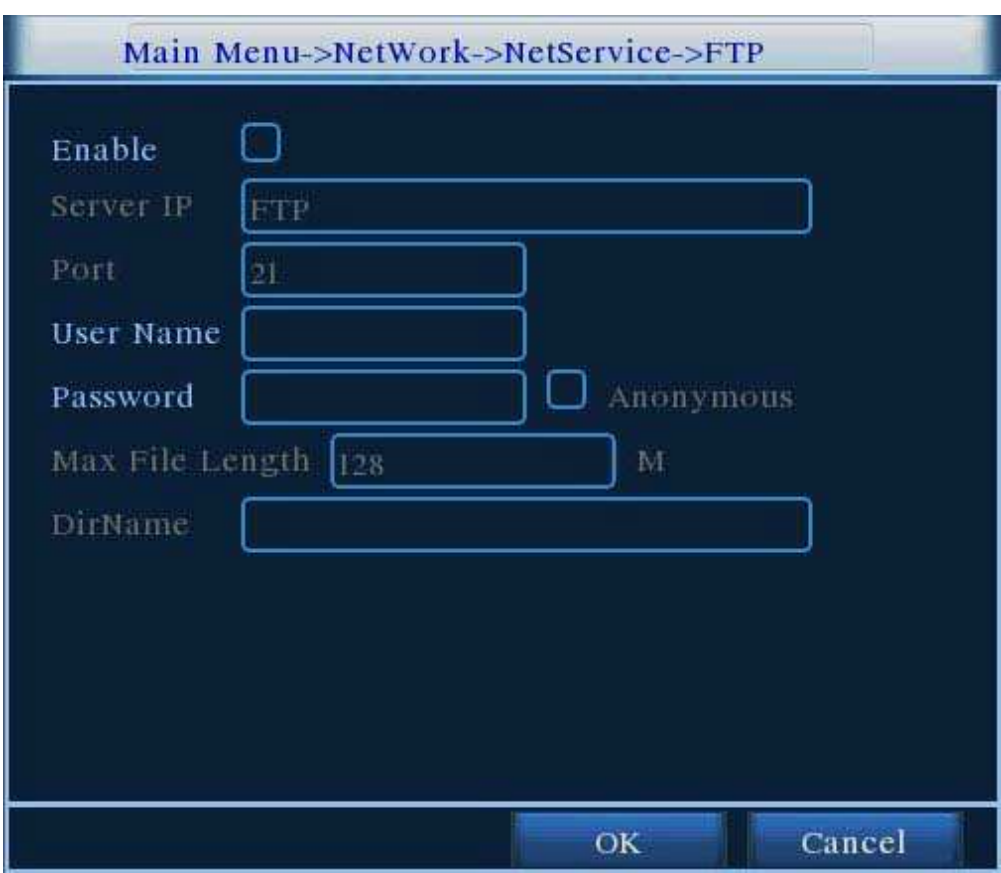

Vyplňte dle poskytovatele FTP připojení (webhosting).

#### 3.7. Nastavení Alarmu

Funkce alarmu: detekce pohybu, zaslepení videa, ztráta video signálu

#### 3.7.1. Detekce pohybu

Během monitorování, dokáže VDR detekovat pohyb objektu pomocí analýzy video signálu. Detekce pohybu pracuje na principu vyhodnocení změny jednotlivých pixelů. Prudké změny osvětlení nebo signálové interference mohou být rovněž vyhodnoceny jako detekce pohybu. Proto je nutné nastavit všechny parametry s ohledem na okolní podmínky.

Pro nastavení klikněte na ikonu Detekce pohybu:

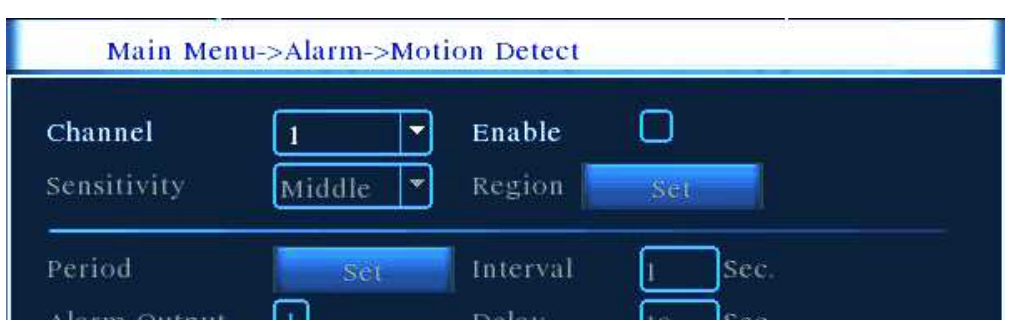

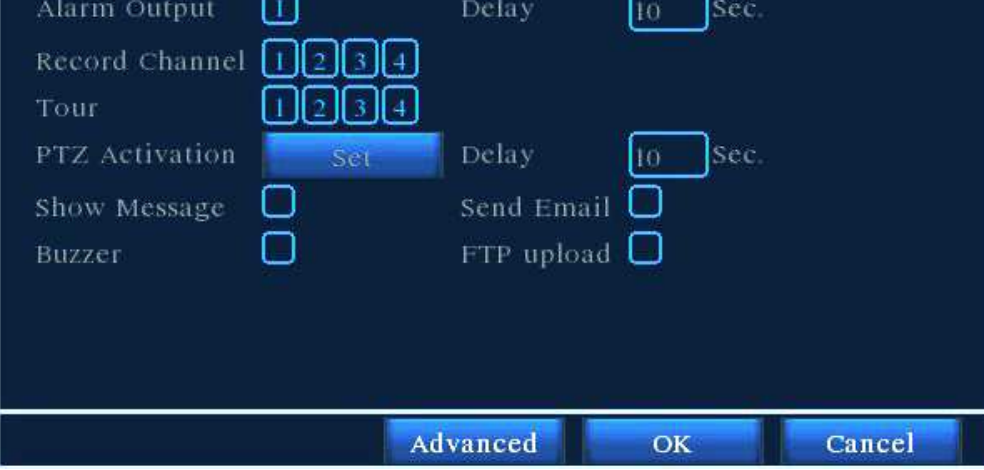

Kanál: Vyberte číslo kanálu.

Zapnout: Zaškrtnutím této položky umožníte nastavení dalších parametrů.

Citlivost: Vyberte požadovaný stupeň citlivosti. Pokud je nastavena nízká citlivost, alarm bude aktivován pouze při velmi významné změně obrazu.

Oblast (Region): Klikněte na "Nastav" a nastavte oblast v obraze zvoleného kanálu, kde bude vyhodnocována změna způsobená pohybem objektu. Celá plocha obrazu je rozdělena na 64 oblastí (8x8). Pomocí myši označte požadovanou oblast (stisknutím levého tlačítka myši), nebo pomocí dálkového ovladače (směrová tlačítka a tlačítko FN). Zpět do menu (Nastavení Detekce pohybu)se vrátíte stisknutím pravého tlačítka myši, nebo stisknutím tlačítka ESC na dálkovém ovladači.

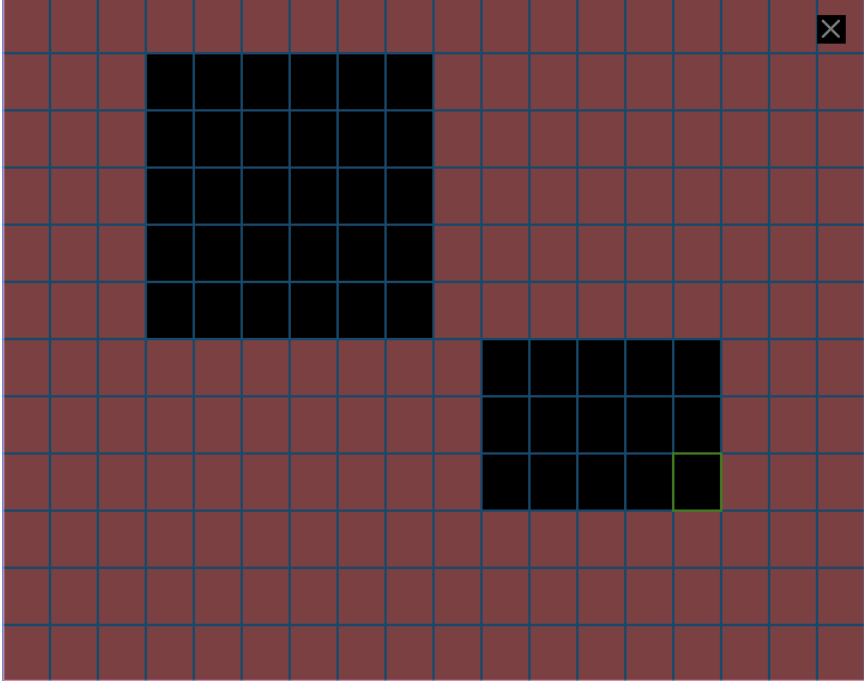

Detekce pohybu v červeně označených oblastech (přednastavených) spoustí alarm.

Období: Zadejte časový plán pro detekci pohybu. Každý den lze rozdělit do 4 časových pásem.

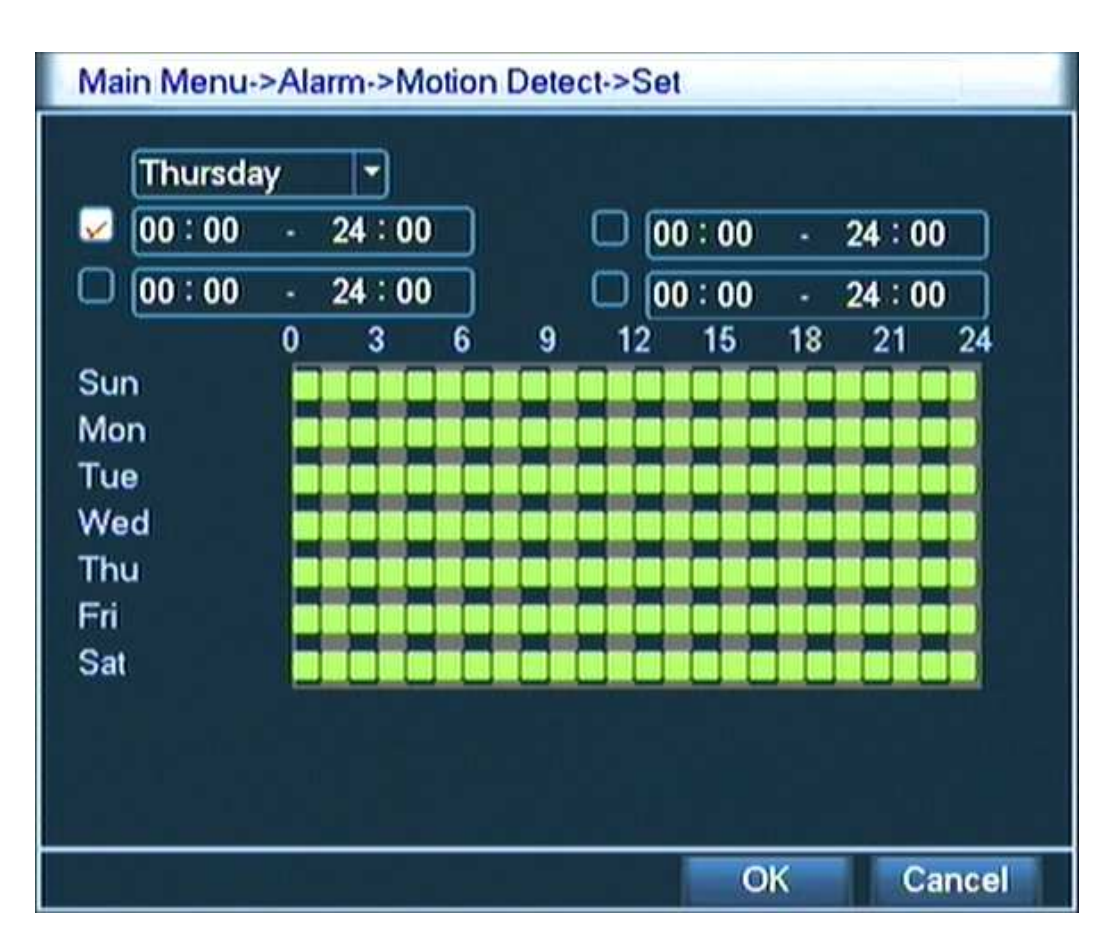

Interval: Nastavte interval, ve kterém bude signalizován pouze 1 alarm pro všechny zachycené detekce pohybu. Nahrávaní kanálů: Označte kanály, které chcete po spuštění alarmu nahrávat.

Trasa: Nastavení automatického přepínání pohledu kamer signalizujících alarm. Aktivace PTZ: Není zařízením podporováno.

Pauza: Nastavte délku nahrávání záznamu po detekci pohybu (10-300 sec.).

Zobrazit zprávu: Zobrazí Alarm status.

EMAIL: Nastavte, pokud chcete, aby systém poslal poplašný email po spuštění alarmu. Pípání: Nastavte, pokud chcete zvukovou signalizaci spuštění alarmu (2x beep).

FTP upload: Nastavte, pokud chcete aby systém nahrál událost na FTP server po spuštění alarmu.

## 3.7.2. Zaslepení videa

Video signál může být ovlivněn měnícími se okolními podmínkami. Nastavení lze provést identicky jako nastavení detekce pohybu.

#### 3.7.3. Ztráta video signálu

Pokud zařízení DVR ztratí video signál, spustí se alarm. Nastavení lze provést identicky jako nastavení detekce pohybu.

#### 3.7.3. Nenormální událost

Nastavení chování DVR v případě problémů s HDD.

## 3.8. Nastavení systému

#### 3.8.1. Obecná nastavení

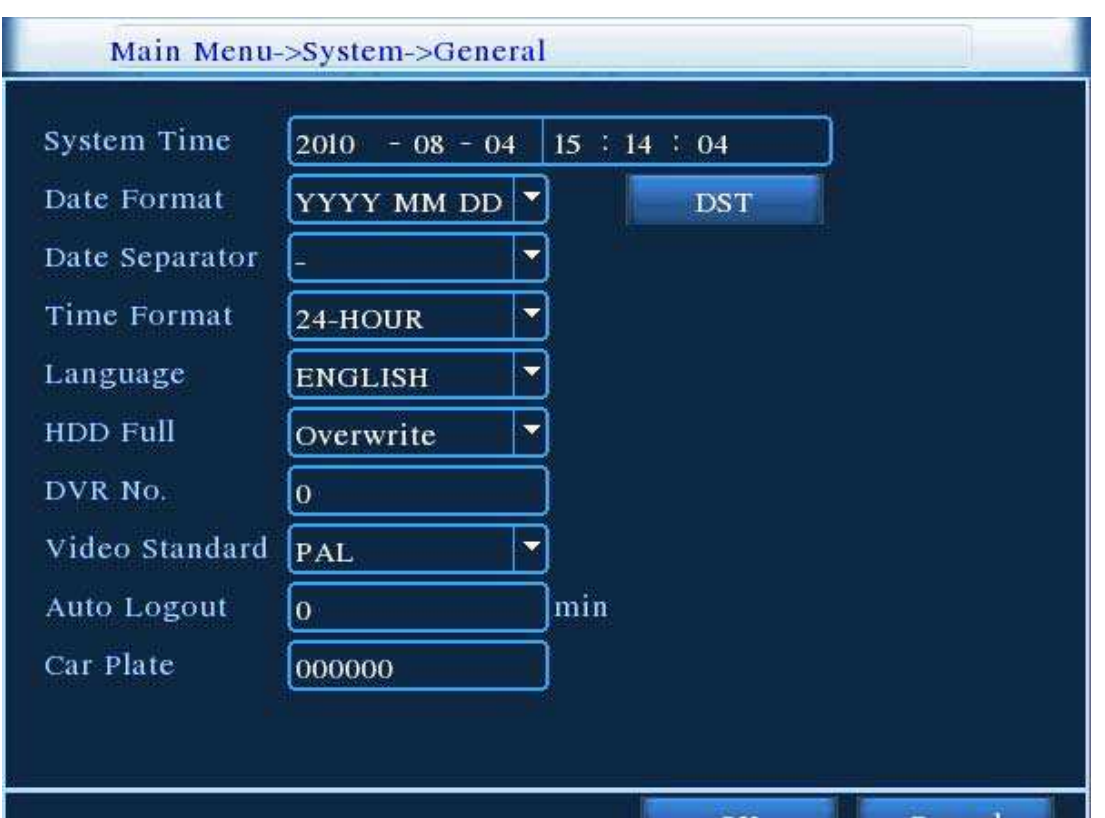

OK. Cancel

Systémový čas: Nastavte čas a datum.

Formát datumu: Nastavte formát datumu: RMD, MDR nebo DMR.

Oddělovač datumu: Nastavte oddělovač.

Formát času: Vyberte 24 hod nebo 12 hod režim.

Jazyk: Nastavte požadovaný jazyk.

Plný HDD: Vyberte režim nahrávání (stop nebo přehrání nejstarších záznamů) v okamžiku plného HDD.

DVR číslo: Spárujte dálkový ovladač s DVR. (Originální ovladač je již s DVR

spárovaný) Video formát: PAL

Auto Odhlášení: Nastavte čas pro automatické odhlášení uživatele bez činnosti (0- 60min.).

SPZ: Používá se pouze pro mobilní DVR.

Nastavení letního času (DST): Klikněte na DST a nastavte letní čas podle dnů nebo datumů.

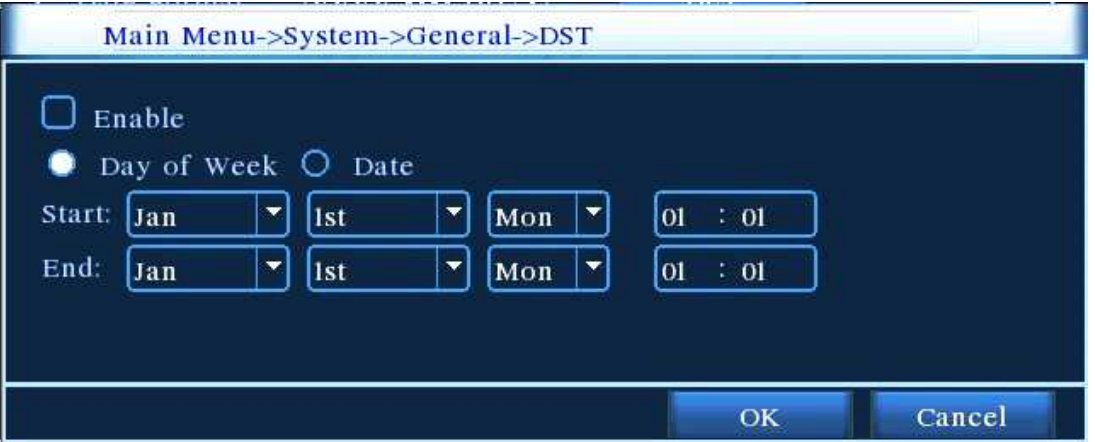

## 3.8.2 .GUI Display

Uživatelská nastavení zobrazovaných informací v okně pohledu kamer.

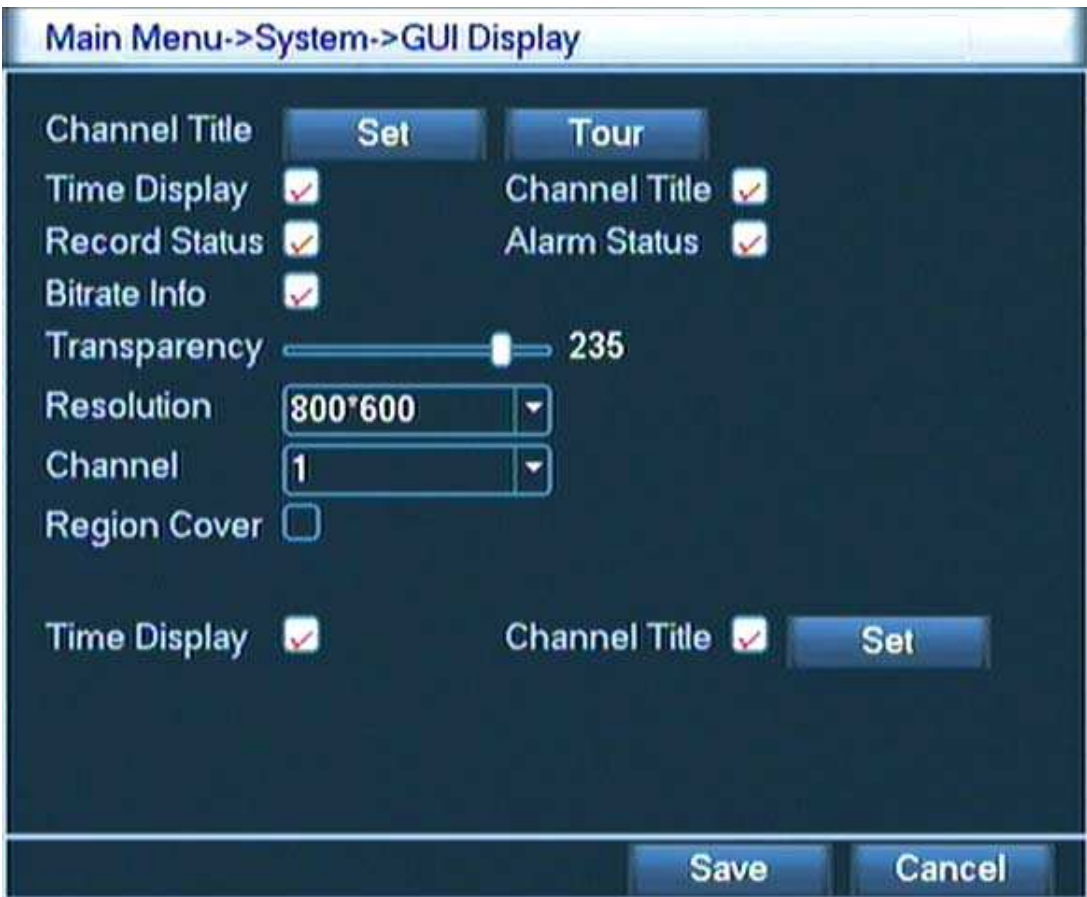

Název kanálu: Vložte názvy jednotlivých kamer.

Časový display: Po zaškrtnutí bude zobrazen v okně pohledu kamer.

Titul kanálu: Po zaškrtnutí bude zobrazen název kanálu v okně pohledu kamer.

Stav nahrávání: Po zaškrtnutí bude zobrazen v okně pohledu kamer.

Alarm status: Po zaškrtnutí bude zobrazen v okně pohledu kamer.

Průhlednost: Nastavení průhlednosti menu.

Rozlišení: Nastavení rozlišení zobrazení.

Region: Možnost výběru detailu a jeho zvětšení z pohledu kamer.

Trasa: Nastavení automatického přepínání pohledů jednotlivých kamer.

#### 3.8.3. Správa uživatelských účtů

Nastavení práv jednotlivých uživatelů.

Pozn.: Max. délka uživatelského jména je 8 znaků. Mezera před a za jménem je nepřípustná. Mezera uvnitř je přípustná. Lze zadávat písmena, čísla, podtržítko apod. Počet uživatelů nebo uživatelských skupin není omezen. Každý uživatel může být pouze v jedné skupině. Uživatelé a skupiny uživatelů nesmí mít shodné jméno.

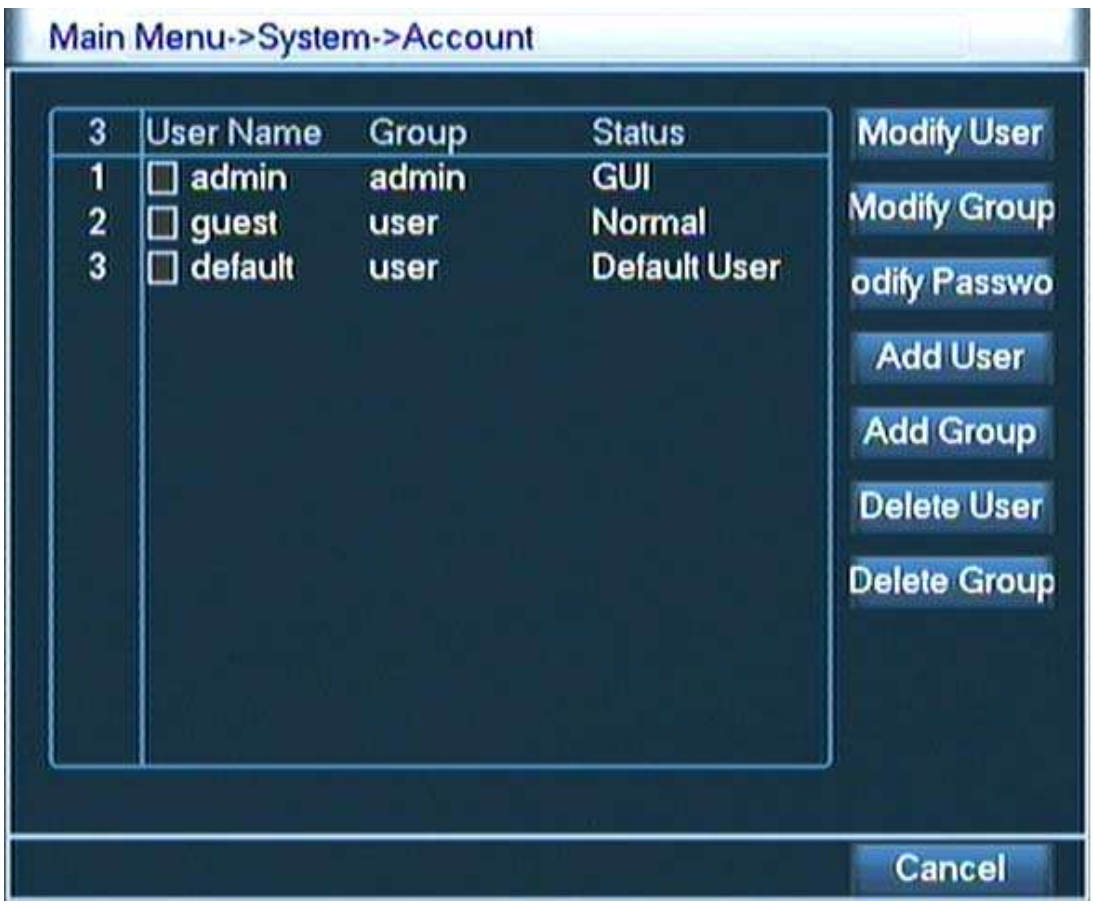

Změna uživatele: Změna nastavení existujících uživatelů. Změna skupiny: Změna nastavení existujících uživatelských skupin. Změna hesla: Max. délka hesla je 6 znaků. Mezera před a za heslem je nepřípustná. Mezera uvnitř je přípustná.

Změna hesla:

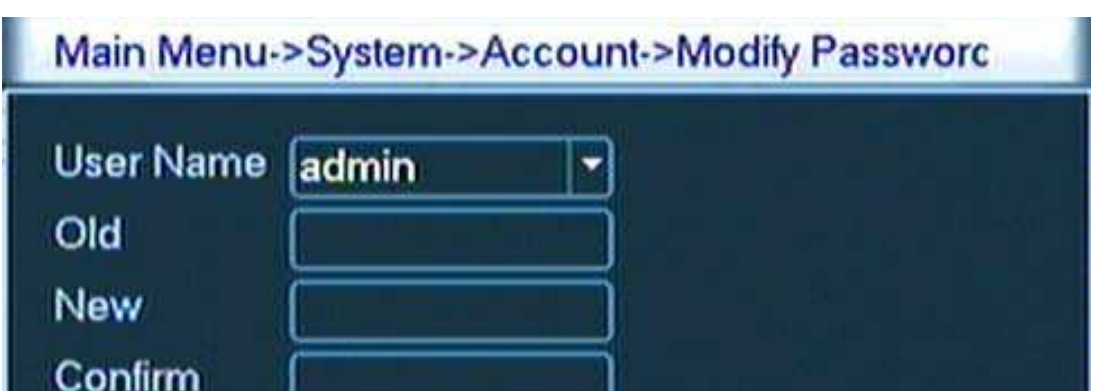

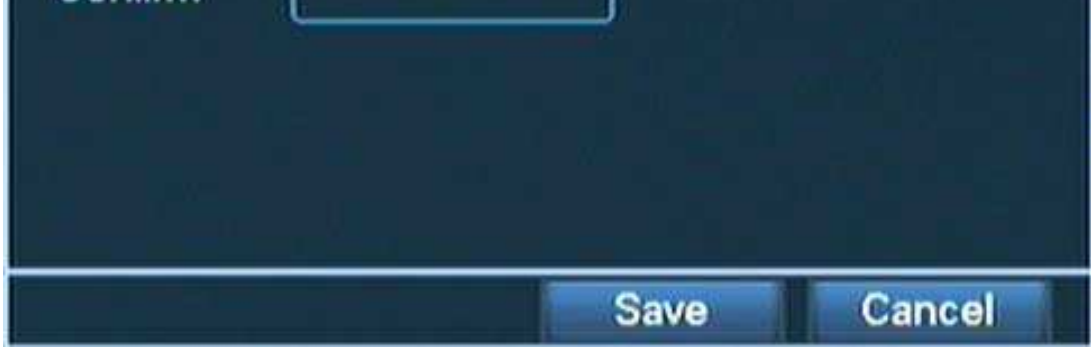

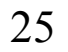

Přidání uživatele: Zde můžete přidat uživatele, zadat heslo, nastavit práva a přiřadit uživatele do skupiny.

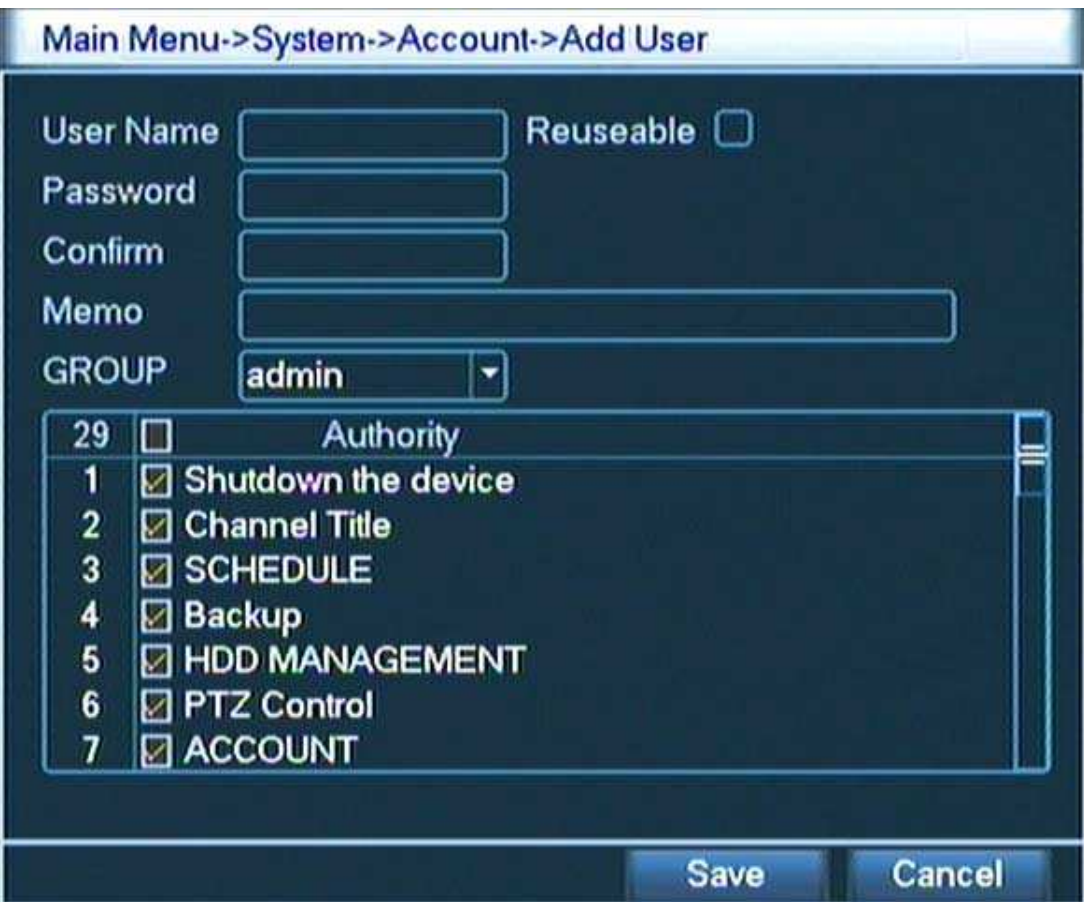

Přidání skupiny: Zde můžete přidat skupinu uživatelů, zadat heslo a nastavit práva. Je možné nastavit 36 různých oprávnění.

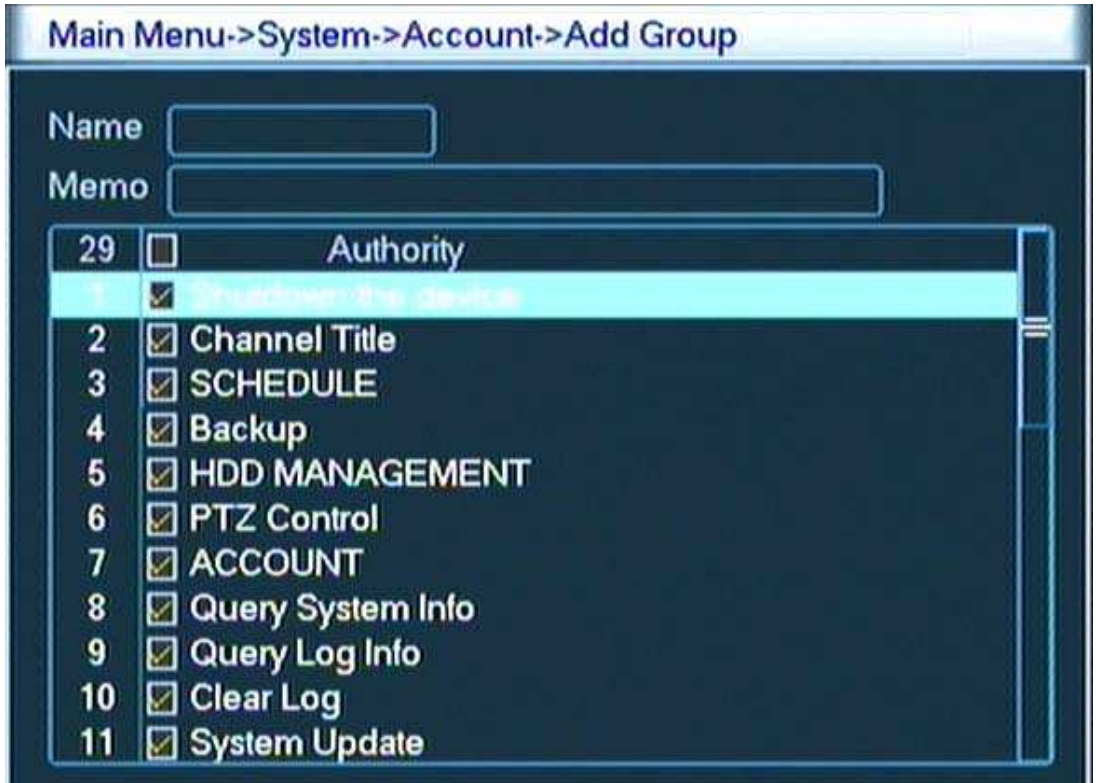

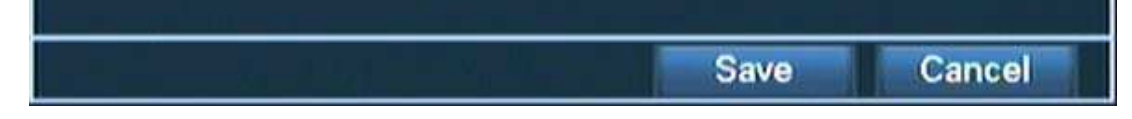

## Vymazání uživatele: Označte uživatele, kterého chcete smazat a klikněte na tlačítko Smazat.

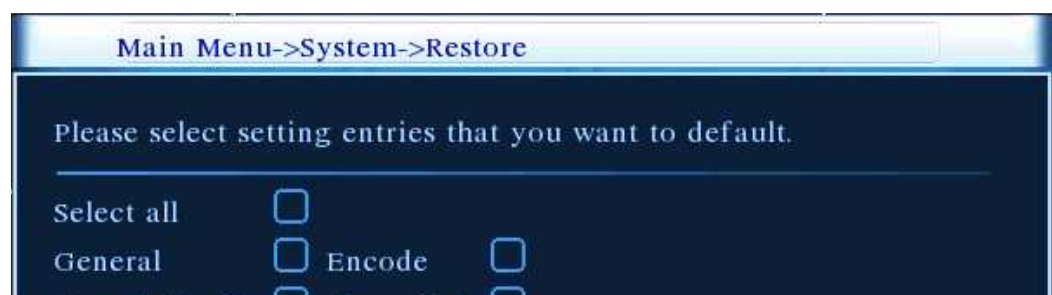

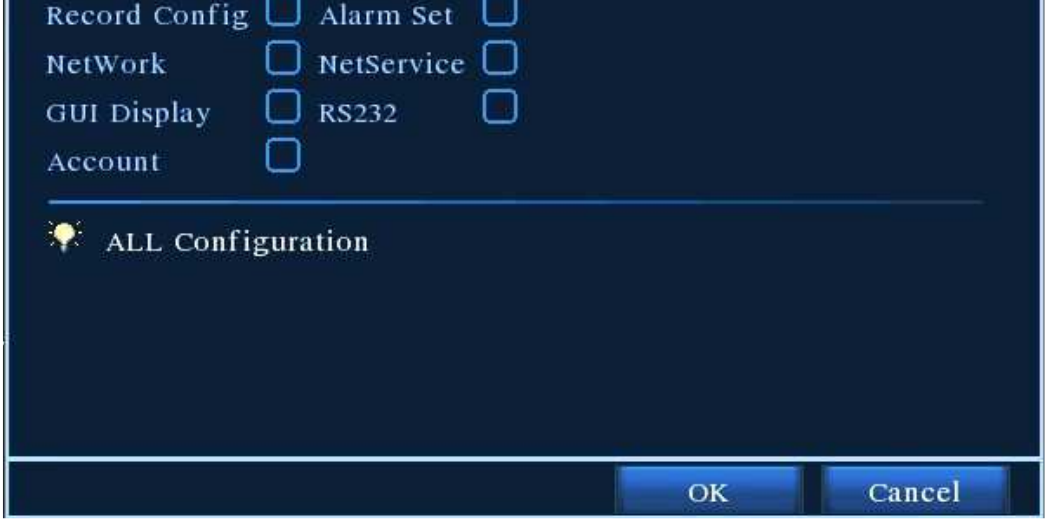

Vymazání skupiny: Označte skupinu, kterou chcete smazat a klikněte na tlačítko Smazat:

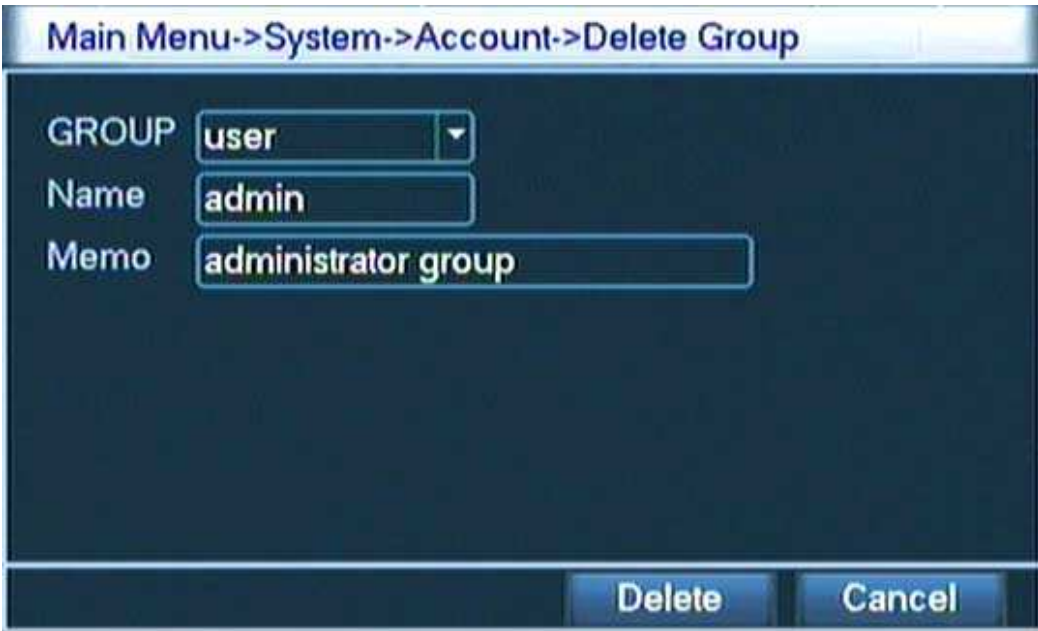

#### 3.8.4. Aktualizace

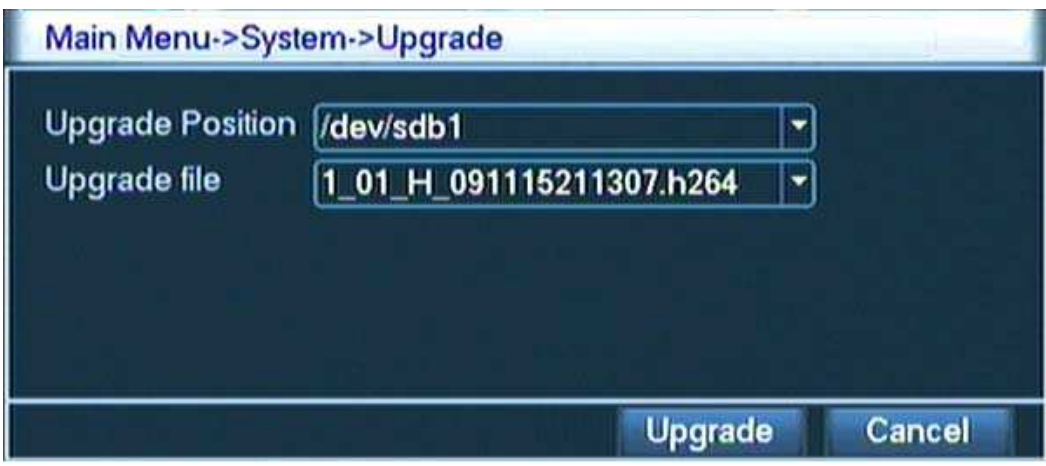

Aktualizaci firmware lze provádět přes USB port.

## 3.8.5 Obnovit - Návrat k výchozímu nastavení

Systém se vrátí k původnímu nastavení, můžete vybrat položky, které chcete vrátit do původního nastavení.

#### 3.8.6. Záloha

Můžete zálohovat video soubory na externí disk.

Externí paměťové zařízení musí být nainstalováno před zálohováním.

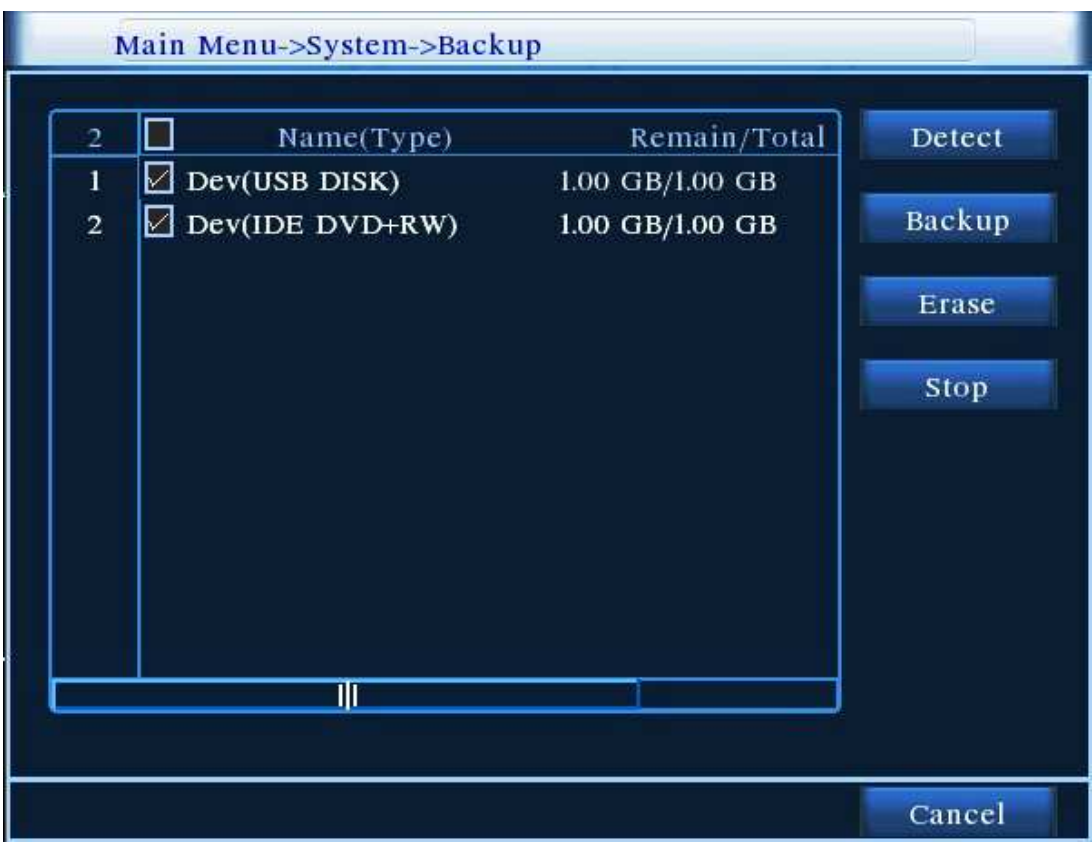

Detekce: Zařízení detekuje zálohovací jednotky připojené k DVR. Záloha: klikněte na tlačítko zálohování, zobrazí se okno se seznamem souborů. Smazat: Vyberte soubory, které chcete vymazat a klikněte na smazat.

Stop: Zastavení zálohování.

Soubory můžete vybírat dle typu, kanálu nebo času.

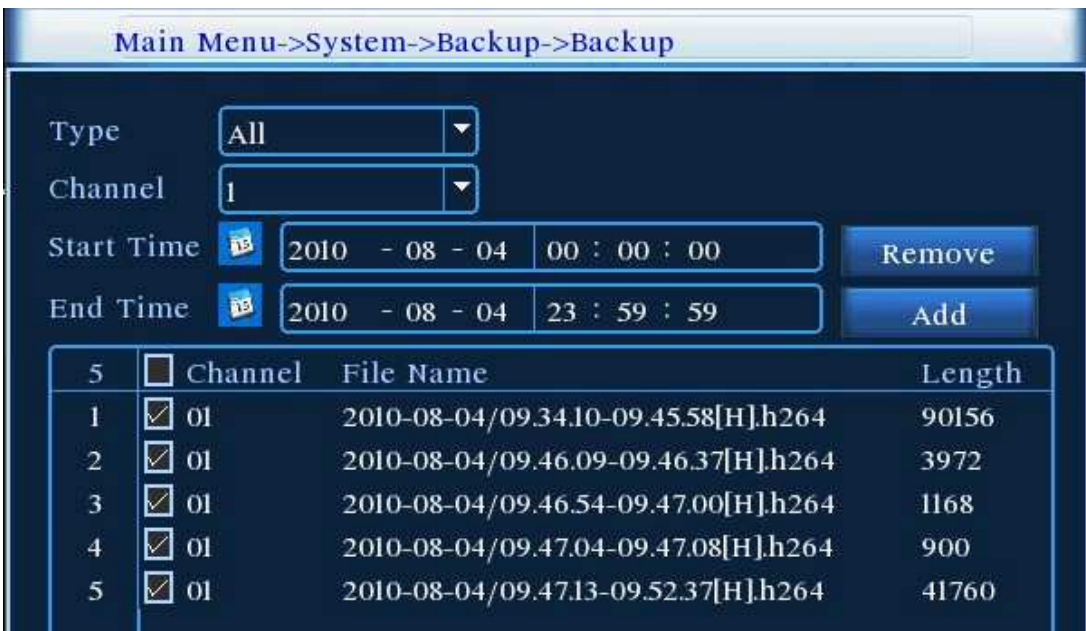

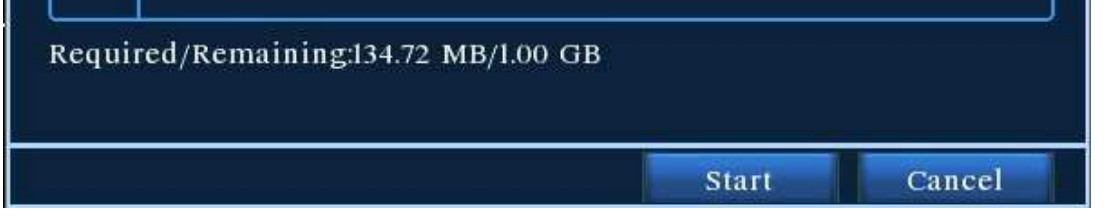

Odstranit: Vymaže informace o souboru.

Vložit: Zobrazí informace o souboru dle zadaných atributů.

Start/pauza: Klikněte na tlačítko Start pro spuštění zálohování a klikněte na tlačítko Pauza pro zastavení zálohování.

Zrušit: Během zálohování můžete opustit okno zálohování a pracovat v systému.

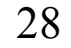

#### 3.8.7 Informace o zařízení

Základní informace o zařízení.

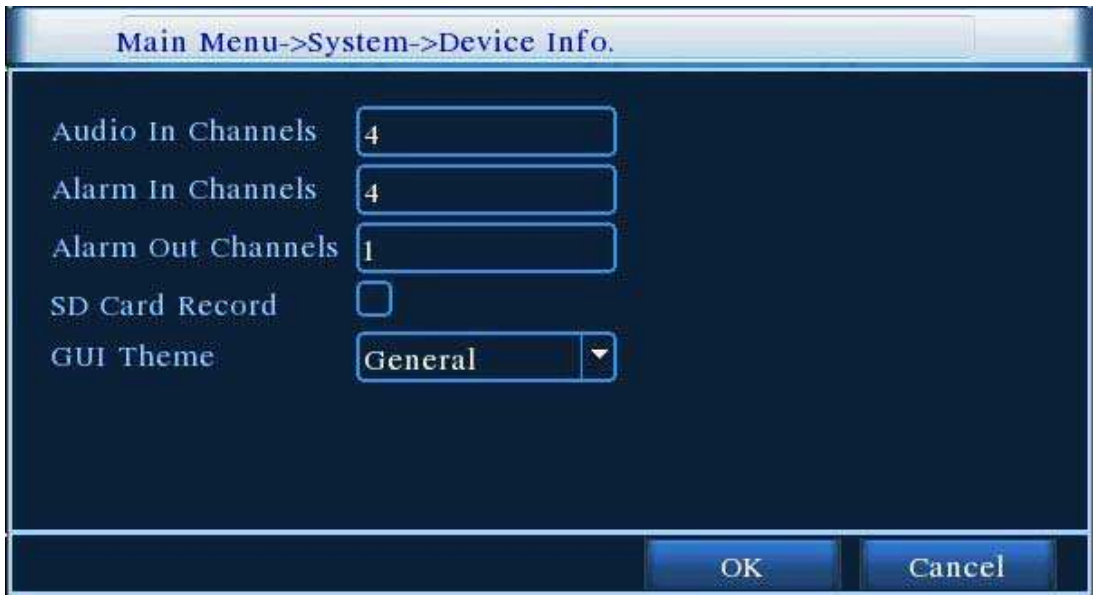

#### 3.8.8. Auto údržba

Uživatele mohou nastavit systém na automatický restart v čase, který uživateli vyhovuje. Také je možné nastavit automatické smazání souborů za určité časové období.

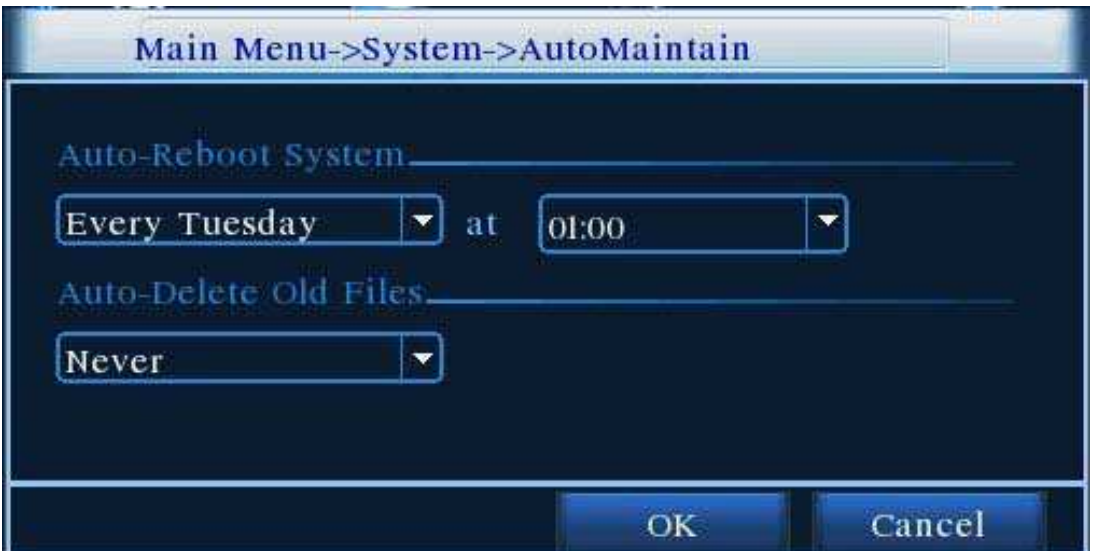

Krok 1: Nastavte správně přístup k síti. Krok 2: Nastavte v zařízení IP adresu, masku podsítě a bránu hostitelského počítače [Hlavní menu] > [Nastavení sítě]

## 4. Prohlížení a správa přes internet

## 4.1. WEB správa

#### 4.1.1. Připojení k síti

Před zahájením WEB operací je nutné připojit zařízení k síti.

★ Pozn.: U některých modelů je potřeba nainstalovat nástroje z přiloženého CD balíček s ovladači ActiveX (IE Plugins).

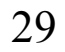

## 4.1.2. Přihlášení

Krok 1: Připojte zařízení. Otevřete internetový prohlížeč, vložte IP adresu zařízení do adresního řádku. Zařízení s IP adresou 192.168.1.10 bude mít v adresním řádku: http://192.168.1.10

Pokud zařízení připojujete poprvé, zobrazí se okno s bezpečnostním varováním web.cab – zvolte přijmout. Systém automaticky rozpozná zařízení.

Pokud je přihlášení úspěšné, zobrazí se níže uvedené přihlašovací okno.

Pozn.: Při prvním přihlášení trvá registrace 2 – 3 minuty.

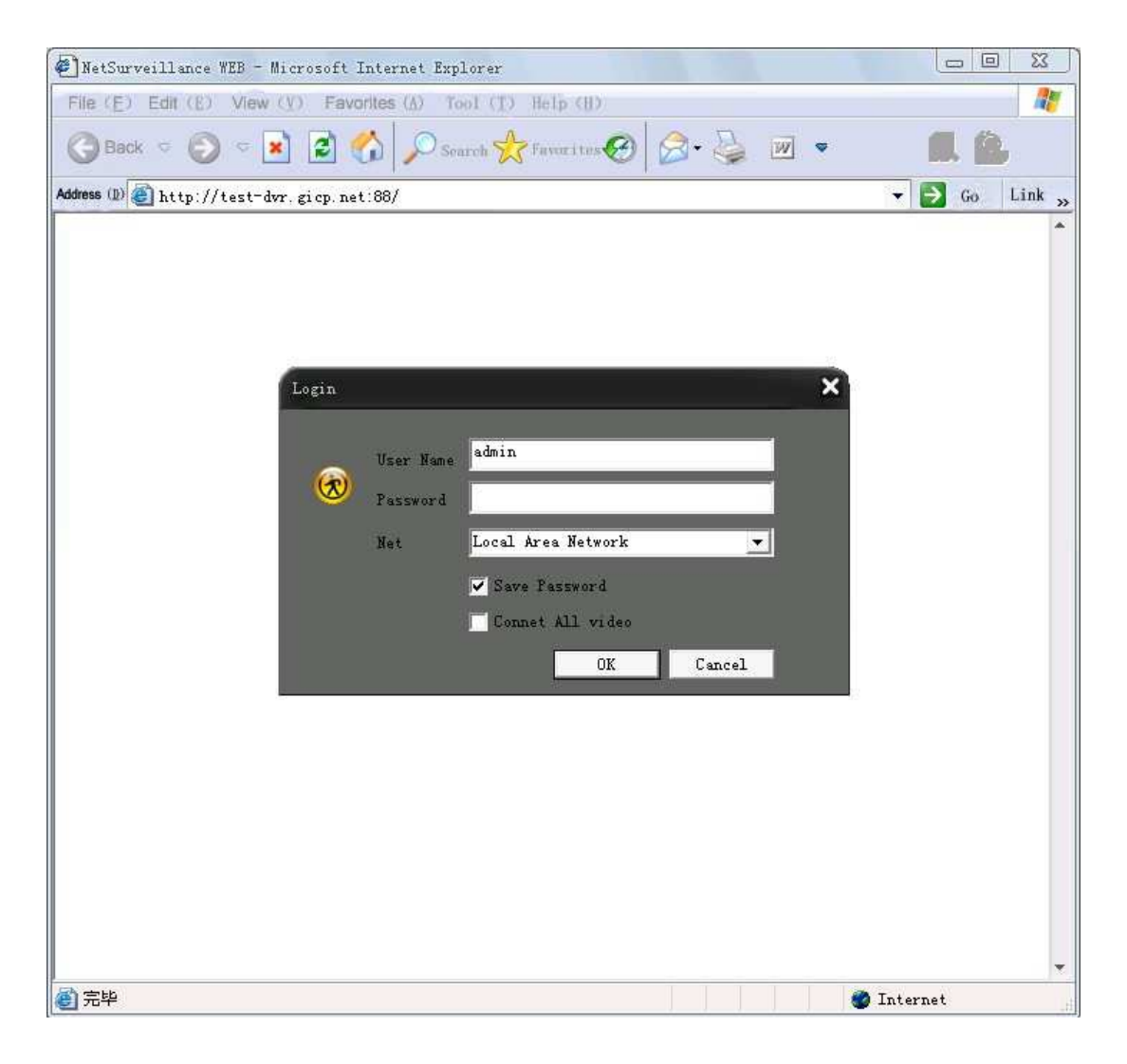

Krok 2: Přihlášení. Vložte uživatelské jméno a heslo. Výchozí tovární nastavení administrátora je uživatelské jméno admin a žádné heslo. Po přihlášení si ihned zvolte (zadejte) administrátorské heslo.

Pokud je přihlášení úspěšné, ukáže se tato obrazovka:

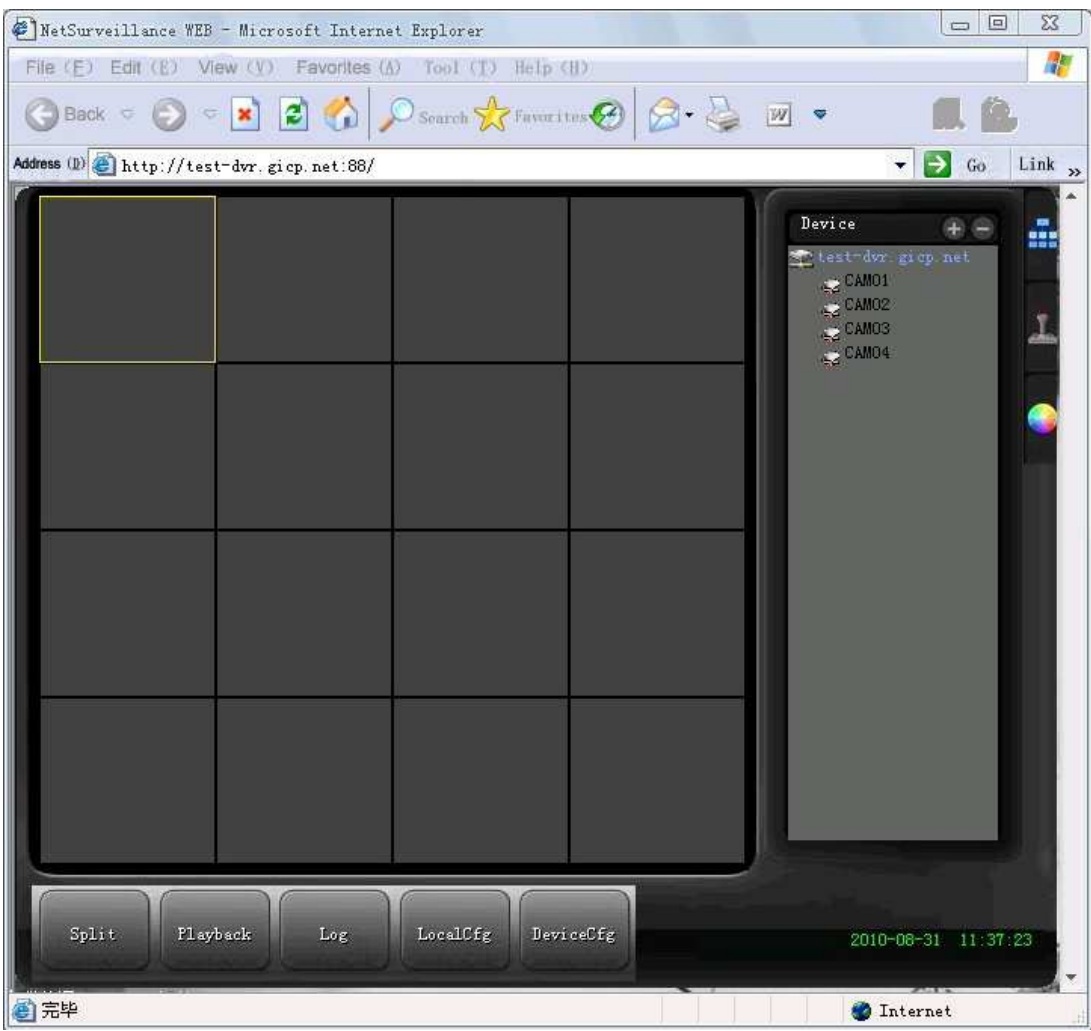

## 4.1.3. WEB operace

1. Menu segmentu Výběr režimu náhledu.

#### 2. Přehrávání

Vstupte do módu přehrávání. Podpora přehrávání všech 4 kanálů ve stejném čase.

#### 3. Přihlášení

Zobrazení přihlašovacích informací.

#### 4. Místní konfigurace

Nastavení web alarmu a zobrazení informací o web systému.

#### 5. Kontrola kanálu

Vyberte kontrolovaný kanál, po kliknutí pravým tlačítkem myši v okně se zobrazí nabídka dostupných funkcí.

#### 4.2. CMS klient

Nainstalujte CMS instal software z přiloženého CD do Vašeho pc. Po spuštění CMS se zobrazí níže uvedené přihlašovací okno. Výchozí tovární nastavení je uživatelské jméno super a žádné heslo. Po přihlášení si zvolte (zadejte) heslo, které by se nemělo shodovat s heslem pro přihlášeni k zařízení DVR.

Po přihlášení se zobrazí CMS klient rozhraní:

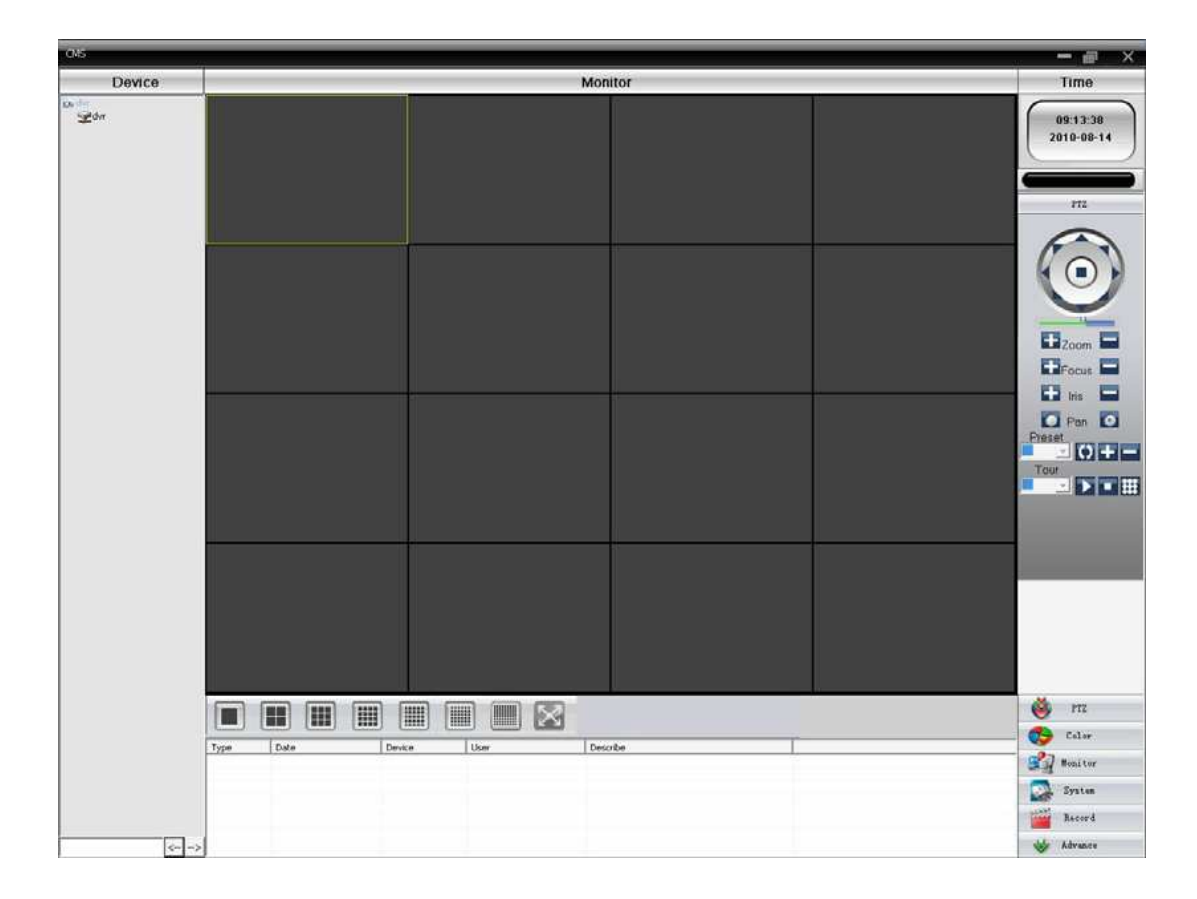

Klikněte v pravém horním rohu na systémové nastavení a otevře se Device manager:

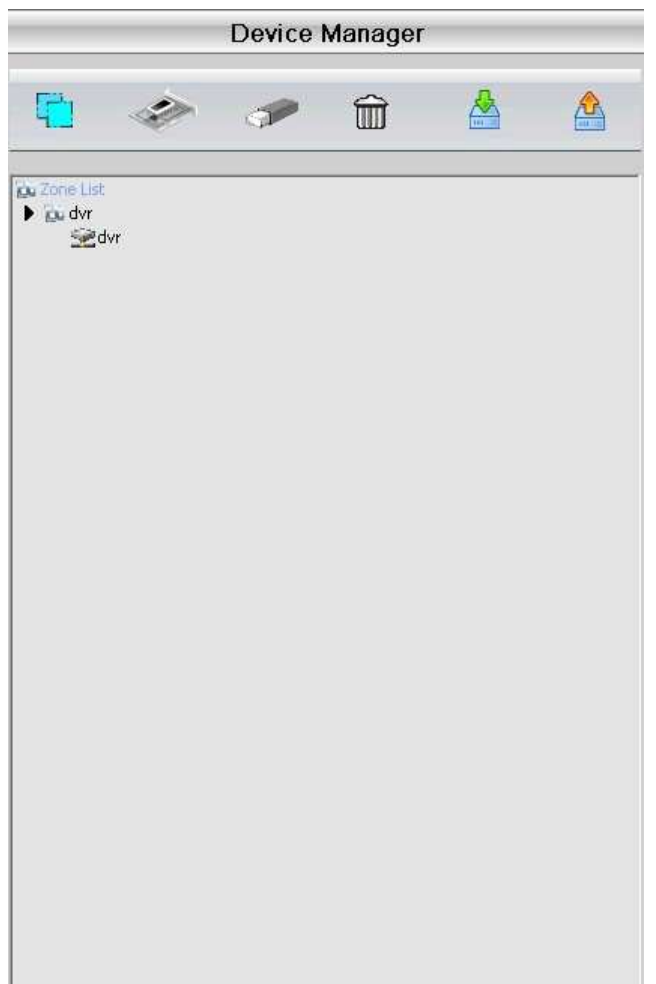

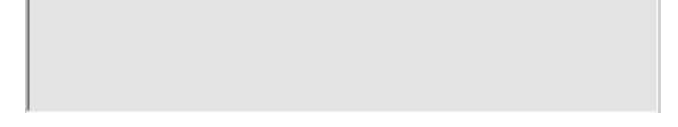

Zadejte požadované údaje a přiřaďte DVR zařízení. Po úspěšném vložení všech údajů se zobrazí seznam kamer, které můžete sledovat.

# Příloha 1: Technická specifikace

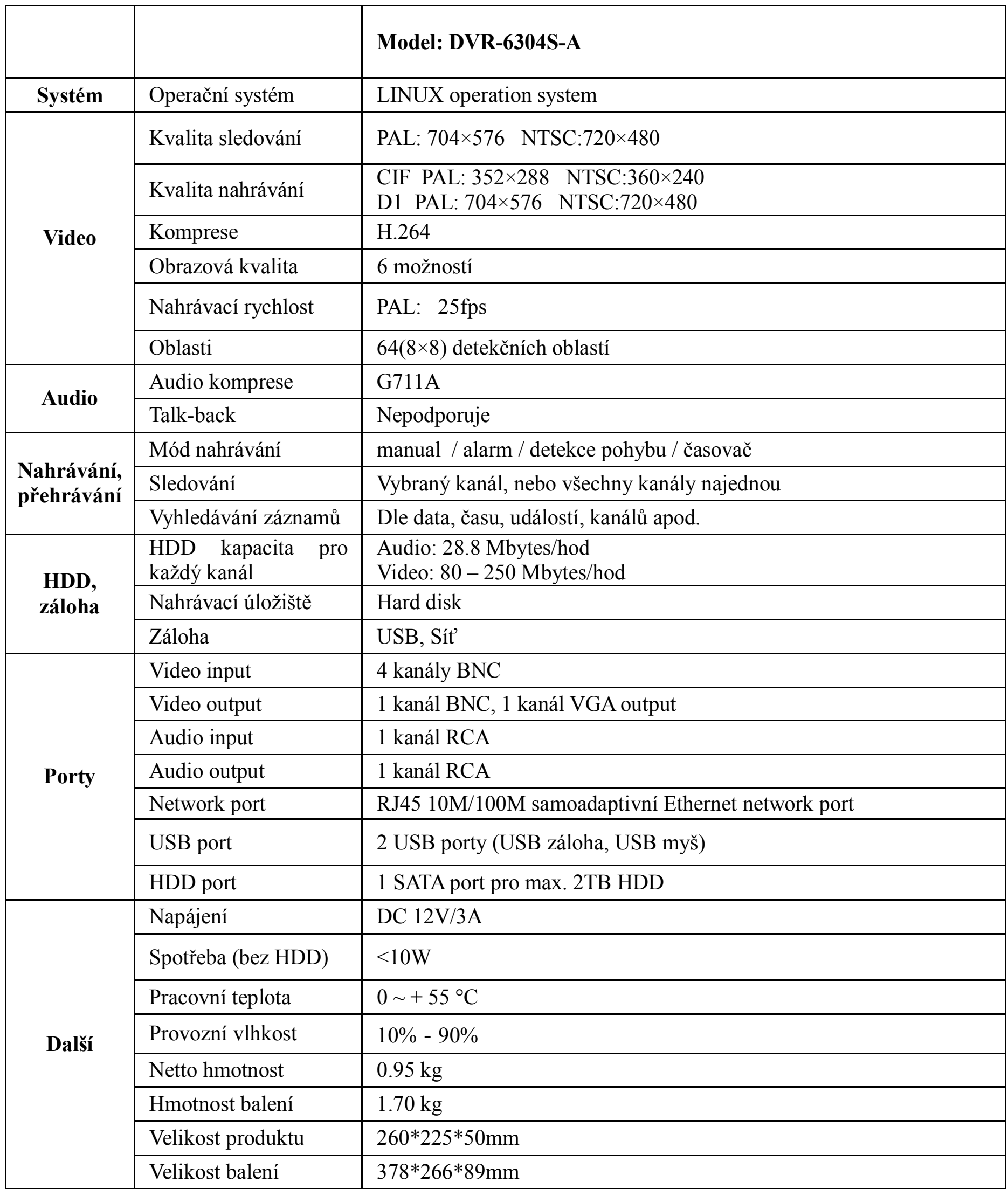